# **ALIENWARE®**

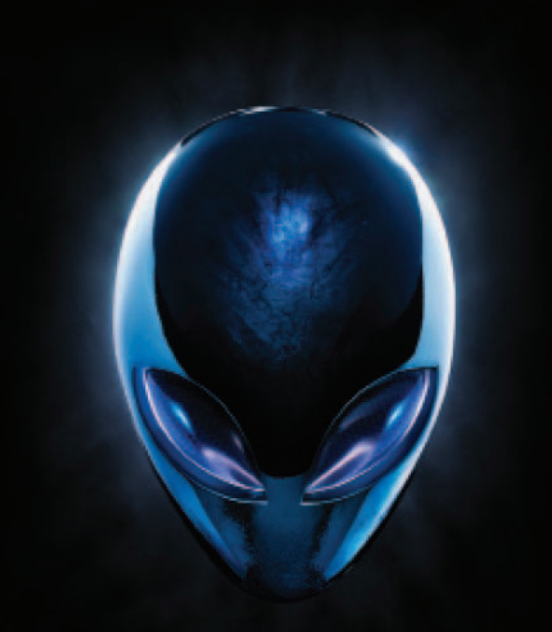

## **A**L**IENWARE® M17x MO**B**ILE KILAVUZU**

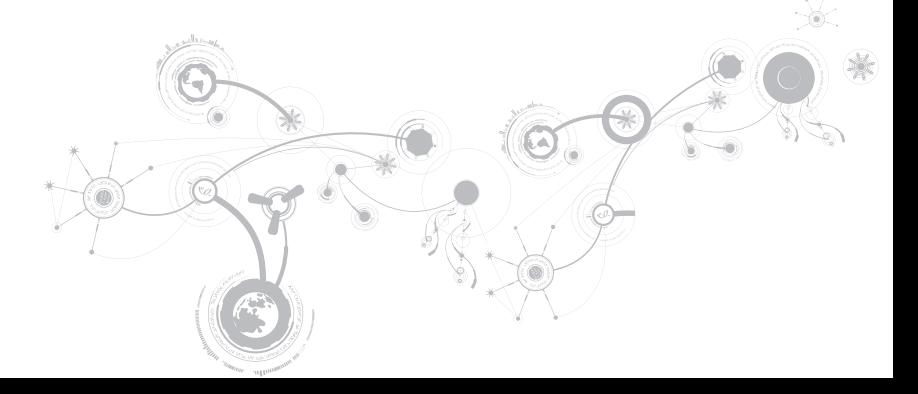

### **Notlar, Dikkat Edilmesi Gerekenler ve Uyarılar**

**NOT:** NOT, bilgisayarınızın performansını artırmanıza yardımcı olan önemli bilgileri gösterir.

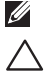

**DİKKAT: DİKKAT ifadesi donanımınıza gelecek olası hasarı veya veri kaybını gösterir ve sorunu nasıl önleyeceğinizi açıklar.**

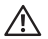

\_\_\_\_\_\_\_\_\_\_\_\_\_\_\_\_\_\_

**UYARI: UYARI ifadesi maddi hasar, yaralanma ve ölüm olasılığını gösterir.**

Bu öğe, ABD patentleri tarafından korunan kopya koruma teknolojisini ve Rovi Corporation'ın diğer fikri mülkiyet haklarını içerir. Ters mühendislik ve bileşenlerine ayırma işlemleri kesinlikle yasaktır.

#### **Buradaki içerik önceden haber verilmeksizin değiştirilebilir.**

**© 2010-2012 Dell Inc. Tüm hakları saklıdır.**

Dell Inc.'nin yazılı izni olmaksızın bu materyallerin herhangi bir şekilde çoğaltılması kesinlikle yasaktır.

Bu el kitabında kullanılan ticari markalar: Alienware®, AlienFX® ve AlienHead logosu, Alienware Corporation'ın ticari markaları veya tescilli ticari markalarıdır; Dell™, Dell Inc. kuruluşunun ticari markasıdır; Microsoft®, Windows® ve Windows başlat düğmesi logosu @ Microsoft Corporation'ın ABD'de ve/veya diğer ülkelerde ticari markaları veya tescilli ticari markalarıdır; Intel® ve SpeedStep®, Intel Corporation'ın ABD'de ve diğer ülkelerde tescilli ticari markaları, Core™ ise ticari markasıdır; Blu-ray Disc™, Blu-ray Disc Association'ın ticari markasıdır; Bluetooth®, Bluetooth SIG, Inc. kuruluşunun sahibi olduğu tescilli bir ticari markadır.

Bu kılavuzda adı geçen diğer ticari markalar ve ticari adlar o marka ve adların sahiplerine veya onların ürünlerine referans olarak kullanılmıştır. Dell Inc., kendi ticari markaları ve ticari unvanları dışında bunlar üzerinde herhangi bir mülkiyet iddia etmemektedir.

**Yasal model: P11E Düzenleyici tipi: P11E001**

**Rev. A01 Ocak 2012**

# **İÇİNDEKİLER**

### **[BÖLÜM 1: DİZÜSTÜ](#page-10-0)**

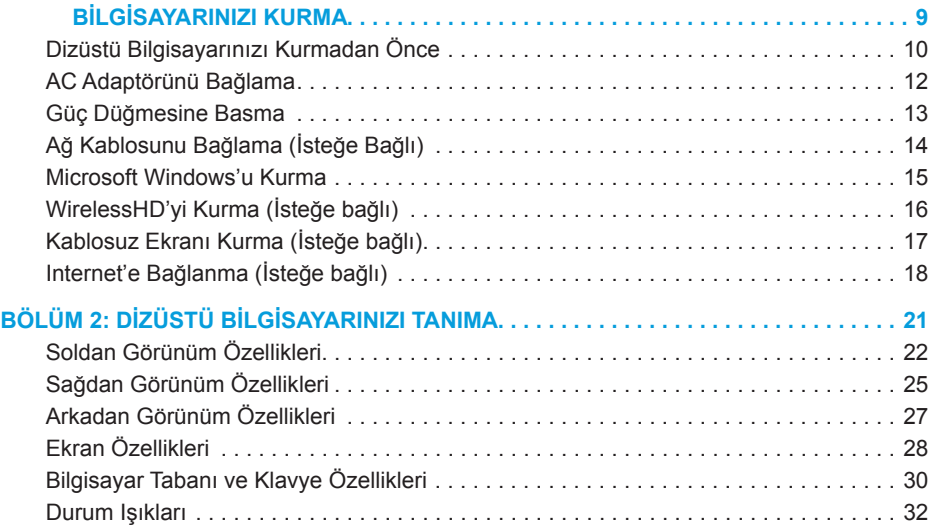

#### **İÇİNDEKİLER**

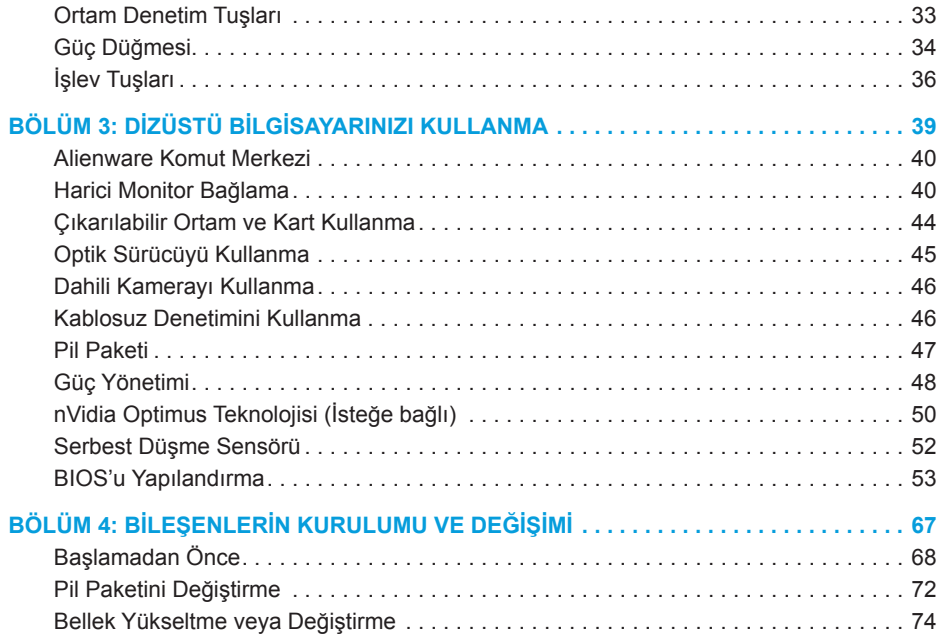

#### **İÇİNDEKİLER**

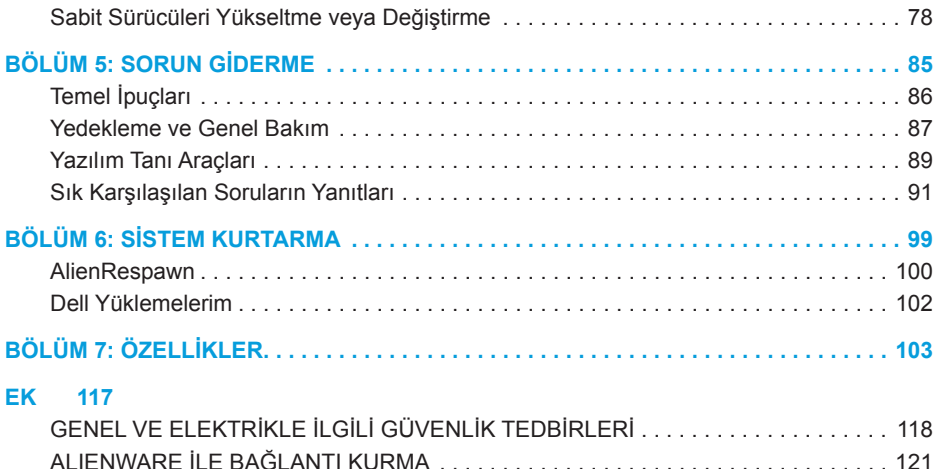

Değerli Alienware Müşterisi,

Alienware ailesine hoş geldiniz. Sayıları gitgide artan teknoloji meraklısı, yüksek performans isteyen bilgisayar kullanıcıları arasına sizin de katıldığınızı görmekten büyük mutluluk duyuyoruz.

Makinenizi yapan Alienware teknisyenleri yüksek performanslı sisteminizin gerektiği şekilde optimize edilmesini ve tüm potansiyeliyle çalışmasını sağlamıştır. Makinelerimizi sarsılmaz, tek bir amaçla üretiyoruz: Kendi Malınmış Gibi Üret. Yeni makineniz oldukça yüksek standartlarımıza ulaşana hatta bu standartları geçene dek, teknisyenlerimiz dinlenmeden çalışacaklar!

En yüksek seviyedeki performansı yaşadığınızdan emin olmak için makinelerimizi her alanda test ettik. Standart çalışma öncesi ısındırma sürecinin yanı sıra sisteminiz, sentetik performans sınamaları gibi gerçek hayattan gereçlerle değerlendirildi.

Sizi yeni ve yüksek performanslı bilgisayarınızla olan deneyimlerinizi bizimle paylaşmaya davet ediyoruz. Sorularınız veya merak ettikleriniz varsa lütfen çekinmeden e-posta gönderin veya Alienware'i telefonla arayın. Tüm personel olarak yeni teknolojilere olan tutkunuzu paylaşıyoruz ve umuyoruz ki Alienware'ın üretirken aldığı haz gibi siz de yeni bilgisayarınızı kullanırken aynı hazzı alırsınız.

Saygılarımızla,

Alienware Personeli

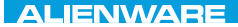

#### <span id="page-10-0"></span> $T^2$   $T^3$   $T^4$   $T^5$   $T^6$   $T^6$   $T^6$   $T^6$   $T^7$   $T^8$   $T^6$   $T^7$   $T^8$   $T^6$

# BÖLÜM 1: DİZÜSTÜ BİLGİSAYARINIZI KURMA

# <span id="page-11-0"></span>**Dizüstü Bilgisayarınızı Kurmadan Önce**

#### **Alienware M17x bilgisayarını satın aldığınız için tebrikler!**

Yeni dizüstü bilgisayarınızı bağlamadan önce tüm güvenlik ve kurulum yönergelerini okuyun. Size gönderilen kutuyu açıp tüm parçaları çıkararak işe başlayın.

Dizüstü bilgisayarınızı veya bileşenlerini kurmadan önce, sipariş ettiğiniz tüm öğelerin elinize ulaştığından emin olmak için faturayı inceleyin ve nakliye sırasında meydana gelmiş olabilecek hasara karşı tüm öğeleri kontrol etmeyi unutmayın. Varsa, eksik bileşenleri veya zarar görmüş öğeleri, siparişiniz elinize ulaştıktan sonraki 5 gün içinde müşteri hizmetlerine bildirin. Sipariş elinize ulaştıktan sonra 5 gün içinde bildirilmeyen eksik veya zarar görmüş parçalar için sorumluluk kabul edilmez. Kontrol edilecek parçalardan bazıları şunlardır:

- Dizüstü bilgisayar, AC adaptör ve güç kablosu
- Dizüstü bilgisayarın altında bulunan Microsoft CD anahtarı
- Monitör ve güç kablosu, video kablosu (sipariş edilmişse)
- Klavye (sipariş edilmişse)
- Fare (sipariş edilmişse)
- Multimedya hoparlörleri ve sub-woofer (sipariş edilmişse)
- Oyun çubuğu denetleyicileri (sipariş edilmişse)

Ayrıca çevre birim aygıtlarının kablolarını dizüstü bilgisayarına takmak için düz veya yıldız tornavidaya ihtiyacınız olabilir.

### **Ürün Belgeleri ve Ortamları**

Alienware dizüstü bilgisayarınızla birlikte verilen belgeler, yeni dizüstünüzün özelliklerini keşfederken aklınıza takılabilecek pek çok soruya yanıt sağlayacak şekilde tasarlanmıştır. Belgelere, gelecekte ortaya çıkabilecek sorulara yanıt bulmak üzere teknik bilgi veya genel kullanım için ya da yanıt ve çözüm bulmanıza yardımcı olması için bakabilirsiniz. Belgelerin bazı yerlerinde dizüstü bilgisayarınızla birlikte verilen ortama başvuru yapılır ve belirli görevleri yapmak için bu ortam gerekebilir. Her zamanki gibi, teknik destek ekibimiz de size yardımcı olmaya hazırdır.

### **Dizüstü Bilgisayarınızı Yerleştirme**

**UYARI: Dizüstü bilgisayarınızı radyatör veya ısıtma kaynaklarının yakınına veya üzerine koymayın. Dizüstü bilgisayarınız bir dolap içine konacaksa, yeterli düzeyde havalandırmanın sağlandığından emin olun. Dizüstü bilgisayarınızı nemli bir ortama veya yağmur ya da suya maruz kalabileceği ortamlara koymayın. Dizüstü bilgisayarınızın üzerine ve içine herhangi bir şekilde sıvı dökmemeye dikkat edin.**

Bilgisayarınızı yerleştirirken şunlara dikkat edin:

- Düz ve sabit bir yüzeye konmalıdır.
- Güç kablosu ve diğer kablolar dizüstü bilgisayar ile duvar veya başka herhangi bir nesne arasında sıkışmamalıdır.
- Dizüstü bilgisayarınızın önünden, arkasından veya altından hava akışını engelleyecek herhangi bir şey olmamalıdır.
- Dizüstü bilgisayarınızı koyduğunuz yer optik sürücülere ve diğer harici depolama sürücülerine kolayca erişebileceğiniz kadar geniş olmalıdır.

### <span id="page-13-0"></span>**AC Adaptörünü Bağlama**

**UYARI: AC Adaptörü dünyanın her yerindeki elektrik prizleri ile çalışır. Bununla birlikte, güç konektörleri ve anahtarlı uzatma kabloları ülkeden ülkeye değişiklik gösterir. Uyumsuz bir kablonun kullanılması veya kablonun anahtarlı uzatma kablosuna veya elektrik prizine yanlış bir biçimde takılması yangına veya ekipmanın hasar görmesine yol açabilir.**

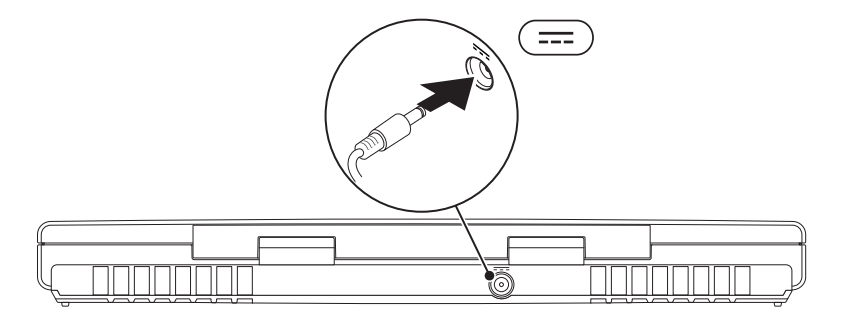

#### **BÖLÜM 1: DİZÜSTÜ BİLGİSAYARINIZI KURMA**

### <span id="page-14-0"></span>**Güç Düğmesine Basma**

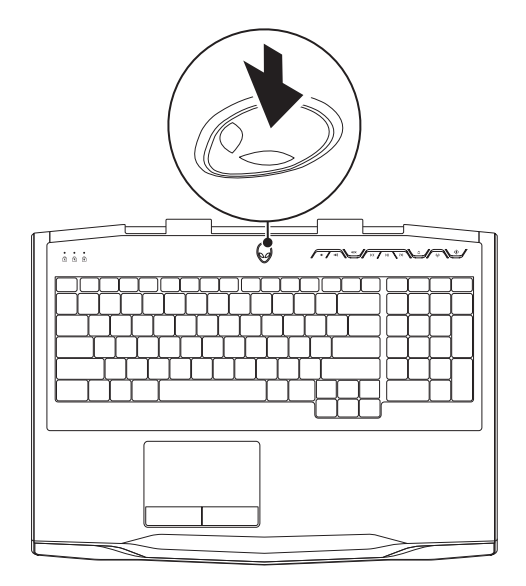

<span id="page-15-0"></span>**BÖLÜM 1: DİZÜSTÜ BİLGİSAYARINIZI KURMA**

# **Ağ Kablosunu Bağlama (İsteğe Bağlı)**

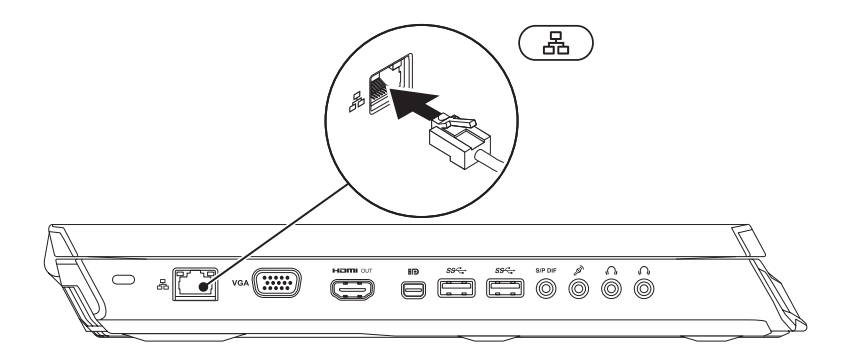

### <span id="page-16-0"></span>**Microsoft Windows'u Kurma**

Bilgisayarınız Microsoft Windows işletim sistemiyle önceden yapılandırılmıştır. Windows'u ilk defa kurmak için ekrandaki talimatları uygulayın. Bu adımlara uyulması zorunludur ve adımların tamamlanması biraz zaman alabilir. Windows kurulum ekranı, lisans sözleşmesini kabul etme, tercihleri ayarlama ve Internet bağlantısını kurma gibi çeşitli işlemlerden geçmenizi sağlar.

- **DİKKAT: İşletim sisteminin kurulum işlemini durdurmayın. Bunu yaparsanız, bilgisayarınız kullanılamayacak duruma gelebilir ve işletim sisteminizi yeniden yüklemeniz gerekebilir.**
- $\mathscr U$ **NOT:** En iyi bilgisayar performansı için en yeni BIOS ve sürücüleri **support.dell.com** adresinden indirip yüklemeniz önerilir.
- **NOT:** İşletim sistemi ve özellikleri ile ilgili daha fazla bilgi için bkz.  $\mathscr{U}$ **support.dell.com/MyNewDell**.
- **NOT:** Microsoft Windows'u kurar kurmaz tam bir sistem yedeklemesi oluşturmanız  $\mathscr{Q}$ önerilir.

# <span id="page-17-0"></span>**WirelessHD'yi Kurma (İsteğe bağlı)**

WirelessHD özelliği, bilgisayarınızın ekranından bir TV'yle yüksek tanımlı videoları kablo kullanmadan paylaşmanıza olanak verir. WirelessHD'yi kurmak için bir WirelessHD kiti kullanın. WirelessHD'yi kurma yönergeleri için WirelessHD kitinizle birlikte verilen belgelere bakın.

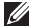

**NOT:** WirelessHD kiti bilgisayarınızla birlikte verilmez, ayrı olarak satın alınır.

Bilgisayarınız WirelessHD özelliğini destekliyorsa, Windows masaüstünüzde WiHD Uygulama Denetleyici simgesi si görünür.

**NOT:** WirelessHD'yi kurmadan önce WirelessHD kitini kurmanız gerekebilir. WirelessHD kitini kurma ile ilgili bilgiler için WirelessHD kitinizle birlikte gelen belgelere bakın.

WirelessHD'yi kurmak için:

- **1.** Bilgisayarınızı açın.
- **2.** Bilgisayarınızda kablosuz özelliğinin etkinleştirildiğinden emin olun.
- **3.** Masaüstündeki WiHD Uygulama Denetleyici simgesini  $\mathscr{F}$  cift tıklatın. WirelessHD **Uygulama Denetleyici** penceresi görünür.
- **4.** Ekrandaki yönergeleri izleyin.

## <span id="page-18-0"></span>**Kablosuz Ekranı Kurma (İsteğe bağlı)**

- **NOT:** Kabosuz ekran özelliği tüm bilgisayarlarda desteklenmeyebilir. Kablosuz ekran kurulumuna ilişkin donanım ve yazılım gereksinimleriyle ilgili bilgi için bkz. **www.intel.com**.
- **NOT:** Kablosuz ekran özelliği bilgisayarınızda ancak bilgisayarı satın alırken bir Intel Wi-Fi WLAN kartı ve Optimus teknolojili nVidia grafik kartı ya da AMD Radeon grafik kartı sipariş ettiyseniz kullanılabilir.
- **NOT:** Grafikleri yoğun şekilde kullanan yüksek tanımlı oyunlar gibi-uygulamalar için kablosuz ekran yerine WirelessHD kullanmanız önerilir. Daha fazla bilgi için bkz. "WirelessHD'yi Kurma (İsteğe Bağlı)", sayfa 16.

Intel kablosuz ekran özelliği, kablo kullanmadan bilgisayarınızın ekranını bir TV ile paylaşmanıza olanak verir. Kablosuz ekranı kurmadan önce TV'nize bir kablosuz ekran adaptörü takmalısınız.

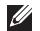

**NOT:** Kablosuz ekran adaptörü bilgisayarınızla birlikte verilmez, ayrı olarak satın alınır.

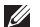

**NOT:** Kablosuz ekranı kurma hakkında daha fazla bilgi için, kablosuz ekran adaptörü ile gelen belgeye bakın.

# <span id="page-19-0"></span>**Internet'e Bağlanma (İsteğe bağlı)**

### **Kablolu Bağlantı Kurma**

- Çevirmeli bağlantı kullanıyorsanız, Internet bağlantınızı kurmadan önce telefon hattını isteğe bağlı harici USB modeme ve telefonun duvar jakına takın.
- DSL veya kablo/uydu modem bağlantısı kullanıyorsanız, ayarlama talimatları için ISS veya cep telefonu servisiniz ile bağlantı kurun.

Kablolu Internet bağlantınızın kurulumunu tamamlamak için "Internet Bağlantınızı Kurma" bölümünde yer alan talimatları izleyin, sayfa 19.

### **Kablosuz Bağlantı Kurma**

**NOT:** Kablosuz yönlendiricinizi kurmak için yönlendiricinizle birlikte gönderilen belgelere  $\mathscr U$ bakın.

Kablosuz Internet bağlantınızı kullanmadan önce kablosuz yönlendiricinize bağlamanız gerekir.

Bağlantınızı kablosuz yönlendiriciye kurmak için:

- **1.** Bilgisayarınızda kablosuz özelliğinin etkinleştirildiğinden emin olun.
- **2.** Herhangi bir açık dosyayı/dosyaları kaydedin ve herhangi bir açık programdan çıkın.
- **3. Başlat** → **Denetim Masası** seçeneğini tıklatın.
- **4.** Arama kutusuna ağ yazın, ardından **Ağ ve Paylaşım Merkezi Ağa bağlan** seçeneğini tıklatın.
- **5.** Kurulumu tamamlamak için ekrandaki talimatları uygulayın.

#### **Internet Bağlantınızı Ayarlama**

ISP'ler ve ISP sunumları ülkeye göre farklılık gösterir. Ülkenizde kullanılabilen servisleri öğrenmek için ISS'nize başvurun.

Internet'e bağlanamıyorsanız ancak geçmişte başarıyla bağlanmışsanız, Internet Servis Sağlayıcınızın (ISS) servisinde bir kesinti olabilir. Servis durumunu kontrol etmek için ISS'nizle bağlantı kurun veya daha sonra tekrar bağlanmayı deneyin.

#### **BÖLÜM 1: DİZÜSTÜ BİLGİSAYARINIZI KURMA**

ISS bilginizi hazırda bulundurun. Bir ISS'niz yoksa, **Internet'e Bağlan** sihirbazı bir ISS edinmenize yardım edebilir.

- **1.** Herhangi bir açık dosyayı/dosyaları kaydedin ve herhangi bir açık programdan çıkın.
- **2. Başlat** → **Denetim Masası** seçeneğini tıklatın.
- **3.** Arama kutusunda, ağ yazın, ardından **Ağ ve Paylaşım Merkezi**→ **Yeni bir bağlantı veya Ağ ayarlama**→ **Internet'e Bağlan** seçeneğini tıklatın.

**Internet'e Bağlan** penceresi görünür.

- **NOT:** Hangi tür bağlantıyı seçeceğinizi bilmiyorsanız, **Seçmeme yardımcı ol** seçeneğini  $\mathscr{U}$ tıklatın veya ISS'nizle bağlantı kurun.
- **4.** Kurulumu tamamlamak için ekrandaki talimatları uygulayın ve ISS'niz tarafından sağlanan kurulum bilgisini kullanın.

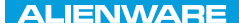

### <span id="page-22-0"></span> $FAY$  CHARAGE 2: GETTING TO THE SET OF THE SET OF THE SET OF THE SET OF THE SET OF THE SET OF THE SET OF THE SET OF THE SET OF THE SET OF THE SET OF THE SET OF THE SET OF THE SET OF THE SET OF THE SET OF THE SET OF THE SET  $T$ KNOWA IDEN GEOL BÖLÜM 2: DİZÜSTÜ

# BİLGİSAYARINIZI TANIMA

#### <span id="page-23-0"></span>**BÖLÜM 2: DİZÜSTÜ BİLGİSAYARINIZI TANIMA**

Bu bölümde yeni dizüstü bilgisayarınızın çeşitli özelliklerini tanımanız ve hızlı şekilde çalıştırmaya geçmeniz için çeşitli bilgiler verilmektedir.

**Soldan Görünüm Özellikleri**

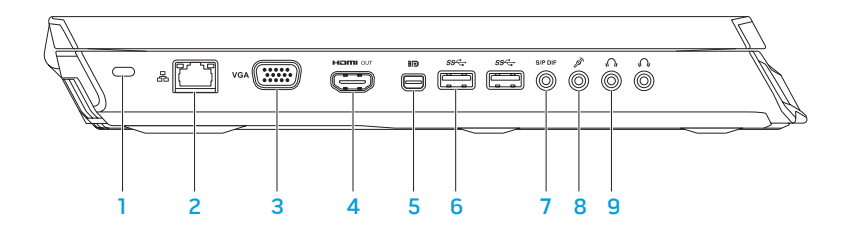

1 **Güvenlik kablosu yuvası** — Mağazalardan satın alınabilen güvenlik kablolarını bilgisayara bağlar.

**NOT:** Güvenlik kablosu satın almadan önce, bilgisayarınızdaki güvenlik kablosu yuvasına uyduğundan emin olun.

옮 **Ağ konektörü** — Bilgisayarınızı bir ağa veya geniş bant aygıtlarına bağlar.

3 **VGA konektörü** — Bilgisayarınızı bir monitöre veya projektöre bağlar.

2

4 **HDMI çıkış konektörü** — Hem çok kanallı dijital ses, hem de video sinyalleri için bir TV'ye bağlantı sağlar.

**NOT:** Dahili hoparlörü bulunmayan monitörler için yalnızca video sinyali okunur.

5 **Mini-DisplayPort konektörü** — Bilgisayarınızı harici DisplayPort monitörlerine ve projektörlerine bağlar.

**NOT:** Mini-DisplayPort konektörü ayrıca isteğe bağlı bir mini-DisplayPort adaptörü kullanılarak bir VGA konektörüne de bağlanabilir. VGA kablosunu ve mini-DisplayPort adaptörü şu adresten satın alabilirsiniz: **www.dell.com**.

- 6 **USB 3.0 konektörleri (2)** Bilgisayarınızla USB aygıtları arasında daha hızlı veri aktarımı sağlar.
- 

7 **Ses çıkışı/Kulaklık/S/PDIF konektörü** — Dijital ses çıkışı için amplifikatörlere, hoparlörlere veya TV'lere bağlantı sağlar. Ayrıca bir kulaklığı, amfili hoparlörleri veya ses sistemini bağlamak için de kullanılır.

**NOT:** Bir TOSLINK optik kablosuna bağlamak için bilgisayarınızla birlikte verilen S/PDIF adaptörünü kullanın.

- 8 **Mikrofon konektörü** Bir mikrofona bağlanır veya ses programları için sinyal girer.
- 9 **Kulaklık konektörleri (2)** Bir kulaklığa, kendi güç kaynağına sahip bir hoparlöre ya da ses sistemine bağlanır.

**BÖLÜM 2: DİZÜSTÜ BİLGİSAYARINIZI TANIMA** 

# <span id="page-26-0"></span>**Sağdan Görünüm Özellikleri**

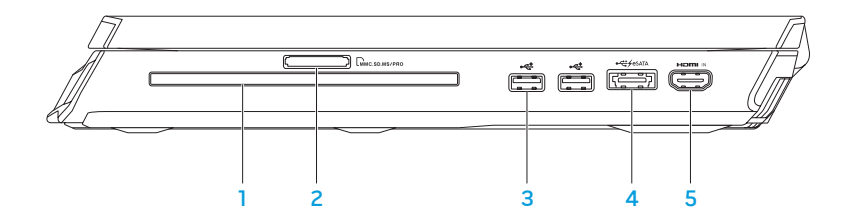

- 1 **Optik sürücü** Yalnızca standart boyutlu (12 cm) CD'leri, DVD'leri ve Blu-ray Disklerini (isteğe bağlı) yürütür veya kaydeder. Diskleri yerleştirirken baskılı veya yazılı tarafın yukarıya dönük olduğundan emin olun. Bilgi için,"Optik Sürücüyü Kullanma", sayfa [45.](#page-46-1)
- 2 **LININC.SD.INS/PRO** 9 in 1 Ortam Kartı Okuyucu Dijital fotoğrafları, müzikleri, videoları ve belgeleri paylaşmak için hızlı ve kolay bir yol sağlar.
- 3 **USB 2.0 konektörleri (2)** Fare, klavye, yazıcı, harici sürücü veya MP3 çalar gibi USB aygıtlarına bağlanır.

**USB PowerShare'li eSATA/USB combo konektörü** — eSATA uyumlu depolama aygıtlarına (örneğin, harici sabit sürücüler veya optik sürücüler) veya da USB aygıtlarına (örneğin, fare, klavye, yazıcı, harici sürücü veya MP3 çalar) bağlanır. USB Powershare özelliği, bilgisayar açık/kapalı veya uyku konumundayken USB aygıtlarını şarj etmenizi sağlar.

**NOT:** Bilgisayar kapalı veya uyku konumundayken bazı USB aygıtları şarj olmayabilir. Bu durumda aygıtı şarj etmek için bilgisayarı açın.

**NOT:** Bilgisayar kapalı iken veya uyku durumundayken USB aygıtlarını şarj etme seçeneğini BIOS ayarlarından etkinleştirebilir veya devre dışı bırakabilirsiniz.

**NOT:** Bir USB cihazını şarj ederken bilgisayarınızı kapatırsanız, aygıtın şarjı durur. Şarjın devam etmesi için USB aygıtını çıkarıp tekrar takın.

**NOT:** Yalnızca %10 pil ömrü kaldığında USB PowerShare otomatik olarak kapanır.

5

4

Hami K **HDMI giriş konektörü** — DVD oynatıcı, kamera veya oyun aygıtı gibi bir video aygıtınızdaki HDMI çıkış konektörüne bağlanır.

**NOT:** HDMI giriş konektörü yalnızca bilgisayar açıkken çalışır.

**BÖLÜM 2: DİZÜSTÜ BİLGİSAYARINIZI TANIMA** 

# <span id="page-28-0"></span>**Arkadan Görünüm Özellikleri**

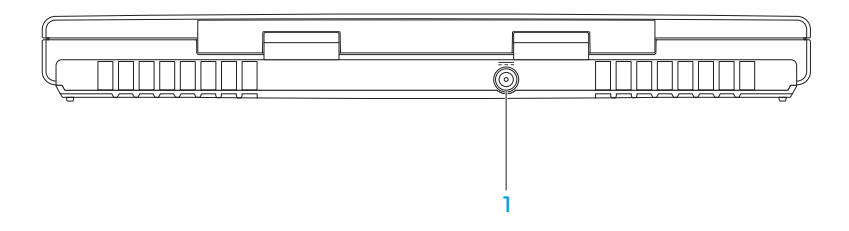

1 **AC adaptör konektörü** — Bilgisayara güç sağlamak ve pili şarj etmek için bir AC adaptörün bağlanmasını sağlar.

# <span id="page-29-0"></span>**Ekran Özellikleri**

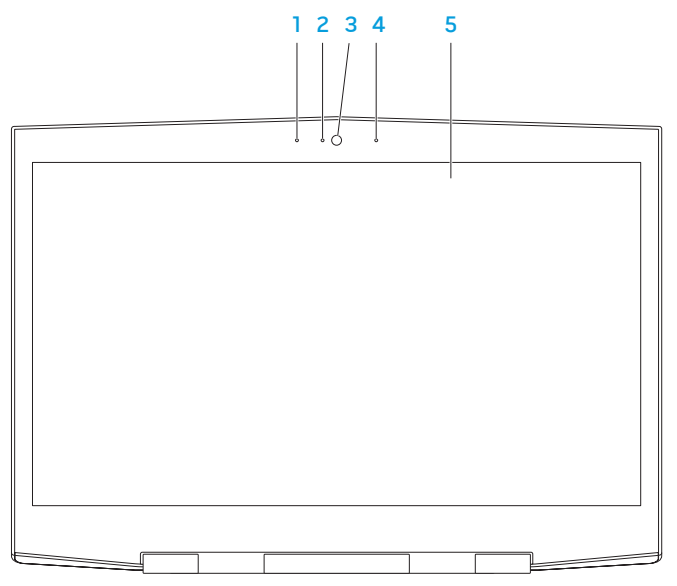

- 1 **Sol dijital dizi mikrofonu** Görüntülü sohbet ve ses kaydında yüksek kaliteli ses sağlamak için sağ dijital dizi mikrofonu ekler.
- 2 **Kamera etkinliği göstergesi** Kameranın açık mı, kapalı mı olduğunu belirtir. Sabit şekilde yanan mavi ışık kamera etkinliğini belirtir.
- 3 **Kamera** Video yakalama, konferans ve sohbet için dahili kamera.
- 4 **Sağ dijital dizi mikrofonu** Görüntülü sohbet ve ses kaydında yüksek kaliteli ses sağlamak için sol dijital dizi mikrofonu ekler.
- 5 **Ekran** Ekranınız bilgisayarınızı satın alırken yaptığınız seçimlere göre çeşitlilik gösterebilir.

Satın alım sırasında bu seçeneği seçtiyseniz bilgisayarınız 3B görüntüyü destekleyebilir.

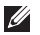

**NOT:** 3B görüntüleme sırasında rahatsızlık duyarsanız görüntüyü durdurun, 3B gözlüklerinizi çıkarın ve keyfinize bakın.

# <span id="page-31-0"></span>**Bilgisayar Tabanı ve Klavye Özellikleri**

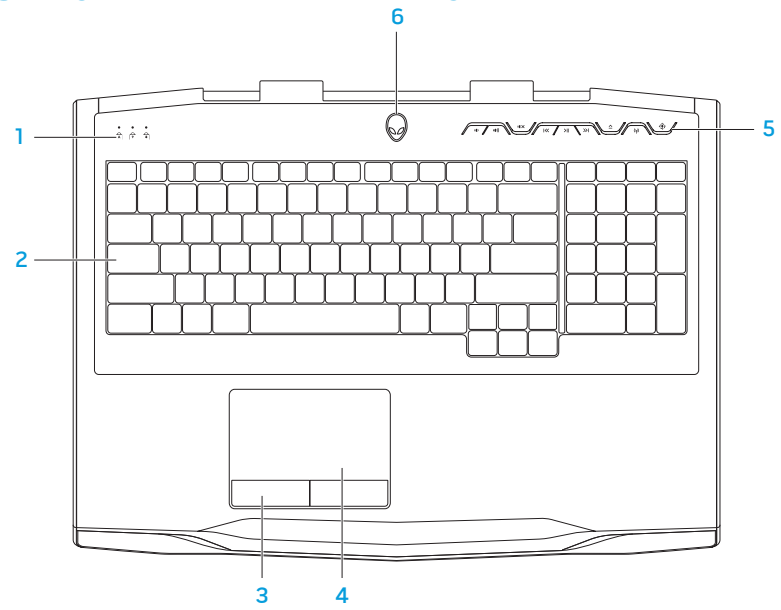

- 1 **Durum ışıkları (3)** Scroll Lock, Caps Lock veya Number Lock ışıklarının açık mı, kapalı mı olduğunu belirtir. Daha fazla bilgi için bkz. "Durum Işıkları", sayfa 32.
- 2 **Klavye** Arkadan aydınlatmalı klavye, tuşlardaki tüm simgeleri aydınlatarak karanlık ortamlarda görülmesini sağlar.
- 3 **Dokunmatik yüzey düğmeleri (2)** Faredeki gibi sağ ve sol tıklatma işlevleri sağlar.
- 4 **Dokunmatik yüzey** İmleci hareket ettirme, seçilen öğeleri sürükleme veya taşıma ve yüzeye dokunarak çift tıklatma gibi fare işlevselliği sağlar.
- 5 **Ortam denetim tuşları (9)** İlgili eylemi yapmak için tuşlara basın. Daha fazla bilgi için, bkz. "Ortam Denetim Tuşları"i, sayfa 33.
- 6 **Güç düğmesi** Basıldığında bilgisayarı açar veya kapatır. Daha fazla bilgi için bkz. "Güç Düğmesi", sayfa 34.

### <span id="page-33-0"></span>**Durum Işıkları**

Klavyenin sol üst tarafında üç adet durum ışığı vardır. Tam yerini bulmak için, bkz. "Bilgisayar Tabanı ve Klavye Özellikleri", sayfa 30.

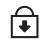

#### **Scroll Lock Işığı**

Scroll lock seçeneği açık olduğunda yanar.

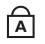

#### **Caps Lock Işığı**

Klavye Caps Lock kipindeyken yanar. Bu kipte yazdığınız tüm karakterler büyük harf olur.

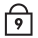

#### **Number Lock Işığı**

Klavye Num Lock kipindeyken yanar. Bu modda, dahili sayısal tuş takımı kullanılabilir.

### <span id="page-34-0"></span>**Ortam Denetim Tuşları**

Ortam denetim tuşları klavyenin sağ üst tarafında bulunur. Tam yerini bulmak için bkz. "Bilgisayar Tabanı ve Klavye Özellikleri", sayfa 30. Etkinleştirmek için istediğiniz tuşlara basın. Seçiminizi onaylamak için tuşların ışığı geçici olarak yanar.

- IO) **Sesi azalt**
- **Sesi artır**  $\ket{\ket{\theta}}$
- **III X** Sesi kıs
- **Geri sar veya Önceki parçayı**   $\overline{\text{K}}$ **yürüt**
- **Yürüt veya Duraklat**  $>11$
- $\geq$ **İleri sar veya Sonraki parçayı yürüt**
- ∧ **Çıkart**
- **Kablosuz Denetimi Kablosuz**   $(\eta)$ **iletişimleri açın veya kapatın**

(daha fazla bilgi için, bkz. "Kablosuz Denetimini Kullanma", sayfa 48)

#### $\langle \hat{\bullet} \rangle$ **Alienware Komut Merkezi**

(daha fazla bilgi için, bkz. "Alienware Komut Merkezi", sayfa 40)

# <span id="page-35-0"></span>**Güç Düğmesi**

Bu düğmeyi işletim sistemini kapatacak veya bekleme kipine alacak şekilde programlayabilirsiniz. Bu düğmeyi programlama konusunda ayrıntılar için Microsoft Windows işletim sisteminin denetim masasındaki **Güç Seçenekleri'**ne bakın.

Güç düğmesi hareketli kapağın ortasındadır. Tam yerini bulmak için, bkz. "Bilgisayar Tabanı ve Klavye Özellikleri", sayfa 30.

AlienHead çerçevesinin rengi güç durumunu belirtir. Güç durumunu gösteren renk AlienFX yazılımı kullanılarak değiştirilebilir.
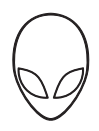

### **AC adaptörde:**

Mavi veya özel AC rengi eleti eleti Pil tam dolu.

Mavi veya özel AC rengi sarıya veya özel pil rengine döner

Mavi veya siyaha dönen özel AC rengi Bilgisayar hazır bekleme kipindedir.

Bilgisayar kapalı veya açık ve pil şari oluyor.

#### **Pilde:**

Sarı veya özel pil rengi Pil tam dolu. Sarı veya siyaha dönen özel pil rengi Bilgisayar hazır bekleme kipindedir. Yanıp sönen Sarı veya özel pil rengi Pil şarj düzeyi düşük.

Bekleme ve hazırda bekletme modu hakkında daha fazla bilgi için Microsoft Windows işletim sisteminizin denetim masasındaki **Güç Seçenekleri** konusuna bakın.

# **İşlev Tuşları**

**NOT:** Satın aldığınız dizüstü bilgisayarının yapılandırmasına bağlı olarak, bazı işlev tuşları için ilişkilendirilmiş görevler olmayabilir.

<Fn> tuşu klavyenin sol alt köşesinde bulunur ve belirli işlevleri etkinleştirmek için diğer tuşlarla birlikte kullanılır. <Fn> tuşunu aşağıda belirtilen tuşla birlikte basılı tutun:

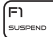

### **FI – Askı Kipi**

Askı kipini etkinleştirmek için <Fn><F1> tuşuna basın. Askı kipinde, enerji tüketimini azaltmak için ekran ve seçili aygıtlar kapanır.

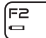

#### **F2 – Pil Durumunu Kontrol Etme**

Pil Durumu Ölçer'i görüntülemek için <Fn><F2> tuşuna basın.

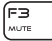

### **F3 – Sessiz açık/kapalı**

Sessiz özelliğini etkinleştirmek veya devre dışı bırakmak için <Fn><F3> tuşuna basın.

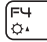

### **F4 – Ekran Parlaklığını Artır**

Ekranın parlaklığını artırmak için <Fn><F4> tuşuna basın.

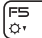

#### **F5 – Ekran Parlaklığını Azalt**

Ekranın parlaklığını azaltmak için <Fn><F5> tuşuna basın.

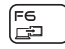

### **F6 – Ekran Modu**

Harici ekran bağlandığında klon moduyla genişletilmiş masaüstü modu arasında geçiş yapmak için <Fn><F6> tuşuna basın.

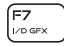

### **F7 – Değiştirilebilir Grafik Anahtarı**

Tümleşik ve özel grafik seçeneği arasında geçiş yapmak için <Fn><F7> tuşuna basın.

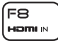

#### **F8 – Harici HDMI Girişi Anahtarı**

Harici HDMI giriş kaynağına geçiş için <Fn><F8> tuşuna basın.

### **F9 – Kamera açık/kapalı**

Kamerayı açmak veya kapatmak için <Fn><F9> tuşuna basın.

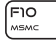

(F9 ∣nत्न

#### **F10 – Microsoft Mobilty Center açık/kapalı**

Microsoft Mobilty Center uygulamasını başlatmak veya kapatmak için <Fn><F10> tuşuna basın.

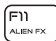

#### **F11 – AlienFX açık/kapalı**

AlienFX ışıklarını etkinleştirmek veya devre dışı bırakmak için <Fn><F11> tuşlarına basın.

### **BÖLÜM 2: DİZÜSTÜ BİLGİSAYARINIZI TANIMA**

F12 T-DAD

### **F12 – Dokunmatik yüzey açık/kapalı**

Dokunmatik yüzey işlevlerini ve dokunmatik yüzey etrafındaki aydınlatmayı etkinleştirmek veya devre dışı bırakmak için <Fn><F12> tuşuna basın. Dokunmatik yüzey işlevi kapatıldığında, bilgisayar Windows işletim sistemine yeniden önyükleme yaparken veya bekleme ya da hazırda bekletme modundan çıkarken yüzey yine de üç beş saniye süreyle geçici olarak çalışabilir.

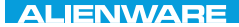

### $Tf \wedge TV$  id  $Tf \wedge Tf$  and  $Tf \wedge Tf$  in  $Tf \wedge Tf$

# BÖLÜM 3: DİZÜSTÜ BİLGİSAYARINIZI KULLANMA

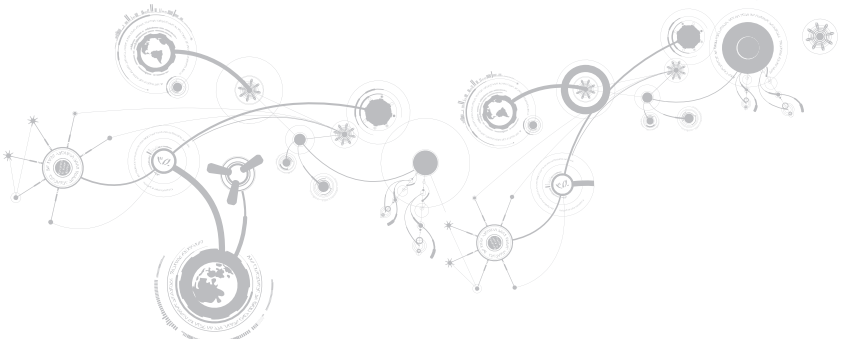

# **Alienware Komut Merkezi**

Alienware Komut Merkezi, Alienware'in özel yazılımına ve sürekli yükseltilebilir kontrol paneline erişim sağlar. Alienware'in çıkardığı yeni programlar doğrudan Komut Merkezi'ne yüklenir ve siz de kendinize sistem yönetimi, optimizasyon ve özelleştirme araçlarından oluşan bir kitaplık olusturabilirsiniz. Ortam denetim tuşları arasındaki  $\langle \hat{\mathbf{v}} \rangle$  tuşuna basarak Alienware Komut Merkezi'ne erişebilirsiniz. Bkz. "Ortam Denetim Tuşları", sayfa 33.

# **Harici Monitor Bağlama**

Bilgisayar ortamınızdan görsel olarak daha ileri düzeyde keyif almak veya masaüstü alanınızı genişletmek istiyorsanız, bağımsız monitör, LCD TV veya projektör gibi harici bir ekran bağlayabilirsiniz.

## **Monitör Bağlama**

Bilgisayarınızdaki ve ekrandaki konektörlere göre, uygun kablolar kullanın. Bilgisayarınızdaki ve monitörünüzdeki konektörleri öğrenmek için aşağıdaki tabloya bakın.

**NOT:** Tek bir ekran bağlayacağınız zaman, ekranı bilgisayarınızdaki konektörlerden SADECE BİRİNE bağlayın.

### **BÖLÜM 3: DİZÜSTÜ BİLGİSAYARINIZI KULLANMA**

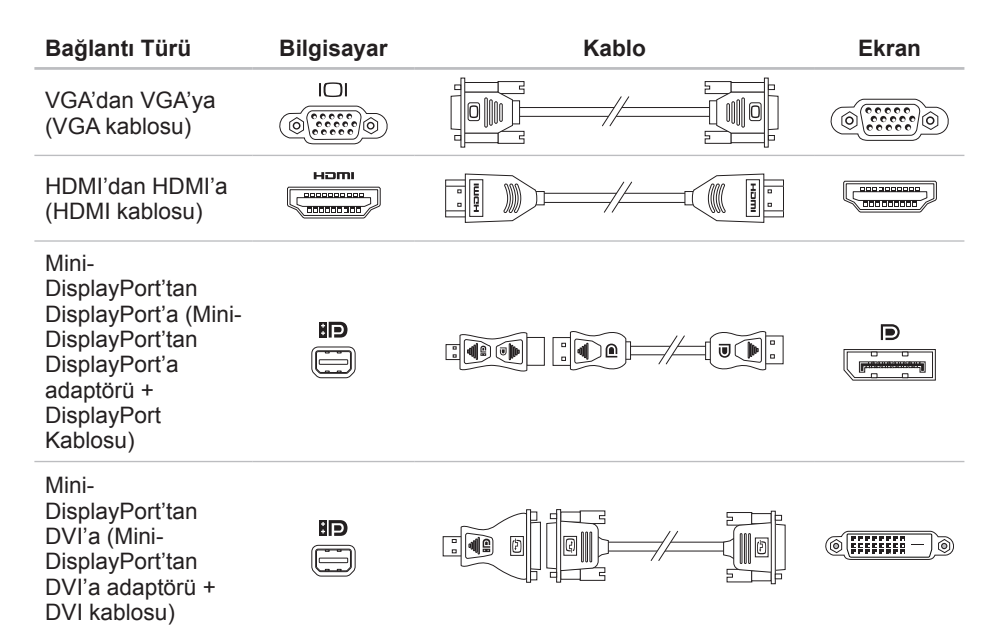

### **BÖLÜM 3: DİZÜSTÜ BİLGİSAYARINIZI KULLANMA**

- **NOT:** mini-DisplayPort'tan DisplayPort'a ve mini-DisplayPort'tan DVI'a adaptörlerini **www.dell.com** adresinden satın alabilirsiniz.
- **1.** Dizüstü bilgisayarınızı kapatın.
- **2.** Monitörü kapatın ve bağlantısını güç kaynağından çıkarın.
- **3.** Ekran kablosunun bir ucunu Alienware dizüstü bilgisayarınızdaki VGA, mini-DisplayPort veya HDMI konektörüne takın.
- **4.** Kablonun diğer ucunu monitördeki aynı konektöre takın.
- **5.** Gerekirse, güç kablosunun bir ucunu monitörün güç konektörüne takın.
- **6.** Güç kablosunun diğer ucunu, topraklı üç uçlu, anahtarlı uzatma kablosuna veya prize takın.
- **7.** Dizüstü bilgisayarınızı ve ardından monitörünüzü açın.

### **Masaüstünü Genişletme**

- **1.** Harici monitör bağlıyken, masaüstünü sağ tıklatıp **Kişiselleştir**'i seçin.
- **2.** Ekranın üst sol kısmındaki **Projektöre veya başka bir dış görüntüye bağlan**'ı seçin.
- **3. Monitörü Bağla**'yı tıklatın.
- **4.** Ekranda görünen aşağıdaki seçeneklerden birini belirtin:
	- **Her görüntü biriminde görüntümü çoğalt (yansıtılmış)**
	- **Her görüntü biriminde masaüstümün farklı kısımlarını göster (genişletilmiş)**
	- **Masaüstümü yalnızca dış görüntü biriminde göster**
- **5.** Değişikliklerinizi uygulamak için **Uygula**'yı ve ardından Görüntü Ayarları denetim panelinden çıkmak için **Tamam**'ı tıklatın.

# **Çıkarılabilir Ortam ve Kart Kullanma**

Aşağıdaki güvenlik tedbirlerine uyun:

### **UYARI: Boş kartı ters takarsanız, dizüstü bilgisayarınız zarar görebilir.**

Ortam Kartı yuvasına hiçbir Ortam Kartı takılmayacaksa, bilgisayarınızla birlikte verilen boş kartın kullanılmayan yuvaya takıldığından emin olun. Boş kart kullanılmayan yuvayı toz ve diğer maddelerden korur. Bir boş kartı takarken, doğru tarafın üste geldiğinden emin olun (bazı boş kartlarda ok işareti ile belirtilmiştir). Desteklenen ortam kartlarıyla ilgili bilgi için bkz. "Özellikler", sayfa [103.](#page-104-0)

## **Optik Sürücüyü Kullanma**

Dizüstü bilgisayarınızda yuvaya takılan bir optik sürücü vardır. Sipariş edilen yapılandırmaya göre, dizüstü bilgisayarınızda aşağıdaki sürücü türlerinden biri olabilir. Bu logolar her sürücünün özelliklerini ve ortam uyumluluğunu belirtmek için kullanılır.

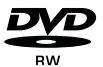

DVD±R/W DVD±R/W sürücüsü CD-ROM, CD-R, CD-R/W, DVD, DVD+R/W ve DVD-R/W ortamlarını okuyabilir.

Blu-ray Disc Combo/Triple Layer (isteğe bağlı)

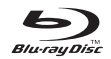

Blu-ray sürücüsü CD-ROM, CD-R, CD-R/W, DVD, DVD+R/W, DVD-R/W, DVD+R, BD-ROM ortamlarını okuyabilir.

Ayrıca CD-R, CD-R/W, DVD+R/W, DVD-R/W, DVD+R ortamlarına da kayıt yapabilir.

# **Dahili Kamerayı Kullanma**

## **FastAccess Yüz Tanıma**

Bilgisayarınızda FastAccess yüz tanıma özelliği bulunabilir. Bu özellik, kimliğinizi tanımlamak ve normalde elle girdiğiniz oturum bilgilerini (örneğin, bir Windows hesabı veya güvenli bir web sitesi için kullanıcı kimliği ve parola) otomatik olarak sağlamak üzere yüzünüzün size özgü hatlarını tanıyarak Alienware bilgisayarınızın güvende olmasını sağlar. Daha fazla bilgi için **Baslat A** → **Programlar** → **FastAccess**'i tıklatın.

## **Kamerayı Açma ve Kapama**

Kamerayı açmak veya kapatmak için <Fn><F9> tuş bileşimine basın. Kamerayı açtıktan sonra, işlevini Microsoft Windows işletim sisteminden etkinleştirmeniz gerekir. Ayrıca, video oluşturmak, düzenlemek ve paylaşmak için Windows Movie Maker programını kullanabilirsiniz.

## **Kablosuz Denetimini Kullanma**

Kablosuz denetim, hızlı şekilde tüm kablosuz iletişimlerinizi (Bluetooth, WLAN ve WWAN) açıp kapatmanızı sağlar (örneğin, uçakta tüm kablosuz iletişimlerinizi kapatmanız gerektiği söylendiğinde). Tüm iletişimleri açmak için ortam denetim tuşlarında (i) tuşuna basın. Kablosuz iletişimlerinizi kablosuz tuşuna  $\langle \phi \rangle$ ilk basmadan önceki durumuna getirmek için tekrar basın  $\langle \phi \rangle$ .

## **Pil Paketi**

Dizüstü bilgisayarınızda yüksek enerjili, tekrar doldurulabilir lityum iyon (Li-ion) pil paketi bulunmaktadır. Pil ömrü dizüstü bilgisayarınızın yapılandırmasına, modeline, yüklü uygulamalara, güç yönetimi ayarlarına ve kullanılan özelliklere göre değişebilir. Tüm pillerde olduğu gibi, bu pilin de maksimum kapasitesi zaman içinde ve kullanıldıkça azalır.

Pil paketindeki pil ölçer ışıkları pilin şarj düzeyini gösterir. Pil ölçere bir defa bastığınızda şarj düzeyi ışıkları yanar. Beş ışıktan her biri toplam pil şarjının yaklaşık %20'sini temsil eder. Örneğin, dört ışık yanarsa pilin %80'i doludur, hiç ışık yanmazsa pilde şarj kalmamıştır.

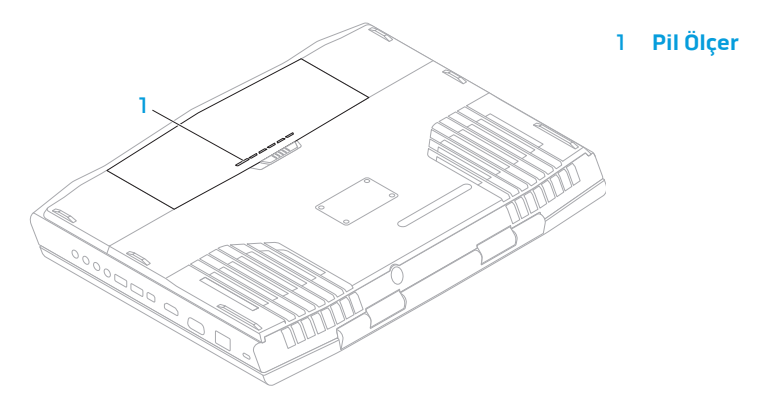

# **Güç Yönetimi**

## **Güç Tüketimini Anlama**

Pilinizin gücünden tam olarak yararlanmanız için, biraz vakit ayırarak işletim sisteminizin güç yönetimi konusundaki bazı temel bilgileri edinmeniz iyi olacaktır.

Bilgisayarınızdaki güç ayarlarını yapılandırmak için işletim sisteminizdeki güç seçeneklerini kullanabilirsiniz. Bilgisayarınızda yüklü Microsoft Windows işletim sistemi varsayılan üç secenek sağlar:

- Dengeli Gerektiğinde tam performans ve kullanılmadığı zamanlar enerjiden tasarruf sağlar.
- Güç Tasarrufu Bilgisayarın ömrünü uzatmak için sistem performansını düşürerek ve kullanım ömrü boyunca bilgisayarınızın tükettiği güç miktarını azaltarak bilgisayarınızda güçten tasarruf sağlar.
- Yüksek Performans İşlemci hızını etkinliklerinize uyarlayarak ve sistem performansını en üst düzeye çıkararak bilgisayarınızda en yüksek düzeyde sistem performansı sağlar.

## **Güç Ayarlarınızı Özelleştirme**

- **1. Başlat** → **Denetim Masası** seçeneğini tıklatın.
- **2. Tüm Denetim Masası Öğeleri**'ni tıklatın.
- **3. Güç Seçenekleri** simgesini çift tıklatın.
- **4.** Gösterilen seçeneklerden bir güç planı seçin. Belirli ayarları özelleştirmek için seçili güç planının yanındaki **Plan ayarlarını değiştir**'i tıklatın.

## **Güç Tüketimini Azaltma**

Dizüstü bilgisayarınız (işletim sistemiyle birlikte) güç tasarrufu yapabilecek özellikte olsa da, tüketimi azaltmak için sizin de alabileceğiniz tedbirler vardır:

- Ekran arka ışığının yoğunluğunu düşürün. Çok parlak ekran yüksek enerji kullanımı demektir.
- Alienware Komut Merkezi'ndeki **Karart** seçeneğini kullanın.

# **nVidia Optimus Teknolojisi (İsteğe bağlı)**

**NOT:** nVidia optimus teknolojisi, nVidia 3B görüntü kullanan bilgisayarlarda desteklenmez.

Alienware M17x dizüstü bilgisayarınız, nVidia Optimus teknolojisi ile donatılmıştır. Optimus teknolojisi, pil ömründeki etkiyi en aza indirirken, performansı ve kullanıcı deneyimini en üst düzeye çıkarmak üzere tasarlanmıştır. 3B oyunlar gibi yoğun şekilde grafik kullanan uygulamaları çalıştırırken, tümleşik Intel grafik işleme biriminin (GPU) grafik işleme özelliğini ayrı nVidia GPUv ile birleştirmenizi sağlar. nVidia GPU, yalnızca önceden ayarlanmış uygulamalar için açılır ve bu nedenle pil ömrünü uzatır.

Optimus teknolojisi bir uygulama profilinden etkinleştirilir. Bir uygulama başlatıldığında, video sürücüler uygulamada ilişkili bir profil olup olmadığını denetler.

- Uygulama profili varsa, nVidia GPU açılır ve uygulama performans modunda çalıştırılır. nVidia GPU, uygulama kapatıldığında otomatik olarak kapanır.
- Uygulama profili yoksa, tümleşik Intel GPU kullanılır.

Varsayılan uygulama profilleri listesi nVidia tarafından sık sık güncellenir ve siz Internet'e bağlı iken otomatik olarak bilgisayarınıza yüklenir.

Bilgisayarınızdaki herhangi bir uygulama için de uygulama profilleri oluşturabilirsiniz. Bu, varsayılan uygulama profili olmayan, yeni çıkan oyunlar ve uygulamalar için gerekebilir.

### **Uygulama Profili Ayarlarını Değiştirme**

- **1.** Masaüstünde sağ tıklatın ve **NVIDIA Kontrol Paneli** seçeneğini belirleyin.
- **2.** Seçimi genişletmek için (önceden genişletilmemişse) **NVIDIA Kontrol Paneli** penceresinde **3B Ayarları** seçeneğini tıklatın ve sonra **3B Ayarlarını Yönet** seçeneğini tıklatın.
- **3. Program Ayarları** sekmesinde, **Ekle**'yi tıklatın ve uygulamanın yürütülebilir dosyasını (.exe) seçmek üzere gözatın. Ekledikten hemen sonra bu uygulamanın ayarlarını değiştirebilirsiniz.

Belirli bir uygulamaya yönelik ayarları değiştirmek için **Özelleştirmek için bir program seç**: listesindeki uygulamayı bulun ve istenen değişiklikleri yapın.

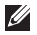

**NOT:** nVidia kontrol paneli seçenekleri ve ayarları ile ilgili daha fazla bilgi için **Yardım**'ı tıklatın.

## **Serbest Düşme Sensörü**

Serbest düşme sensörü, kaza ile bilgisayarın düşmesi sonucu serbest düşme durumunu algılayarak bilgisayarınızın sabit sürücüsünü olası hasarlara karşı korur. Serbest düşme durumu algılandığında, okuma/yazma kafasını hasara karşı korumak ve olası veri kaybını önlemek için sabit sürücü güvenli duruma alınır. Serbest düşme durumu artık algılanmadığında ise sabit sürücünüz normal çalışma durumuna geri döner.

# **BIOS'u Yapılandırma**

## **Sistem Kurulumu**

Sistem Kurulum seçenekleri şunları yapmanıza olanak verir:

- Dizüstü bilgisayarınıza donanım ekledikten, varolanları değiştirdikten veya kaldırdıktan sonra sistem yapılandırma bilgilerini değiştirme.
- Kullanıcı tarafından belirtilebilen seçenekleri ayarlama veya değiştirme.
- Yüklü bellek miktarını görüntüleme veya takılı sabit sürücünün türünü ayarlama.

Sistem Kurulumu kullanmadan önce, gelecekte tekrar bakabilmek için geçerli Sistem Kurulumu bilgilerini bir yere not etmeniz önerilir.

**DİKKAT: İleri düzey bilgisayar kullanıcısı değilseniz Sistem Kurulumu'ndaki ayarları değiştirmeyin. Bazı değişiklikler bilgisayarınızın düzgün çalışmamasına neden olabilir.**

### Sistem Kurulumu'na Girme

- **1.** Dizüstü bilgisayarınızı açın (veya yeniden başlatın).
- **NOT:** Klavyede bir tuş uzun süre basılı tutulursa klavye hatası oluşabilir. Olası klavye hatalarının olmaması için Sistem Kurulumu ekranı görünene kadar düzenli aralıklarla <F2> tuşuna basıp bırakın.
- **2.** Dizüstü bilgisayarınız yeniden başlatılırken, işletim sistemi logosu belirmeden hemen önce <F2> tuşuna basıp **BIOS Kurulumu Yardımcı Programı**'na erişebilirsiniz. Açılışta Kendi Kendine Test (POST) sırasında bir hata olursa, BIOS **Kurulumu Yardımcı Programına** girmek üzere istendiğinde <F2> tuşuna basın.
- **NOT:** Uzun süre beklerseniz ve işletim sistemi logosu görünürse, Microsoft Windows masaüstünü görene kadar bekleyin ve dizüstü bilgisayarınızı kapatıp yeniden deneyin.

### **Sistem Kurulum Ekranları**

**BIOS Kurulum Yardımcı Programı** penceresinde dizüstü bilgisayarınızın geçerli veya değiştirilebilir yapılandırma bilgileri görüntülenir. Bilgiler menüler halindedir: **Main** (Ana), **Advanced** (Gelişmiş), **Security** (Güvenlik), **Boot** (Önyükleme) ve **Exit** (Çıkış).

Temel işlevler **BIOS Setup Yardımcı Programı** penceresinin alt tarafında görünür ve etkin alanda tuşlarla işlevlerini listeler.

### **Sistem Kurulum Seçenekleri**

- **NOT:** Bilgisayarınıza ve kurulu aygıtlara bağlı olarak bu bölümde listelenen öğeler  $\mathscr{M}$ görünmeyebilir veya listelendiği şekliyle tam olarak görünmeyebilir.
- **NOT:** Güncelleştirilmiş sistem bilgileri için *Servis Kılavuzuna* bakın:  $\mathscr{U}$ **support.dell.com/manuals**.

#### **Main Menu (Ana Menü)**

```
System Time (hh:mm:ss) 
(Sistem Saati (ss:dd:ss))
```

```
System Date(mm/dd/yyyy) 
(Sistem Tarihi (aa/gg/yyyy)
```

```
BIOS Version (BIOS Sürümü) BIOS sürümünü gösterir.
```
Sandy Bridge Version (Sandy Bridge Sürümü) Sistem saatini görüntüler.

Sistem tarihini görüntüler.

Alienware Bilgisayarınızın model numarasını görüntüler. Service Tag (Servis Etiketi) Bilgisayarınızın servis etiketini görüntüler. EC Version (EC Sürümü) EC ürün yazılımı sürümünü görüntüler. ME Version (ME Sürümü) Intel ME ürün yazılımı sürümünü görüntüler.

Sandy Bridge sürümünü görüntüler.

### **BÖLÜM 3: DİZÜSTÜ BİLGİSAYARINIZI KULLANMA**

#### **Main Menu (Ana Menü)**

```
CPU (İşlemci) Yüklü işlemci türünü gösterir.
CPU Frequency (CPU Frekansı) İşlemci hızını görüntüler.
CPU L3 Cache (CPU L3 
Önbellek)
CPUID İşlemcinin kimliğini görüntüler.
Integrated Graphics 
(Tümleşik Grafikler)
Discrete Graphics 1
(Ayrı Grafik 1)
Discrete Graphics 2
(Ayrı Grafik 2)
Total Memory (Toplam Bellek) Bilgisayarınızda kullanılabilen toplam belleği 
Memory Bank 0
(Bellek Bankası 0)
Memory Bank 1
(Bellek Bankası 1)
SATA Hard Drive
(SATA Sabit Sürücü)
```
İşlemcinin önbellek boyutunu görüntüler. Tümleşik grafikleri görüntüler. Birincil ayrı grafiği görüntüler. İkincil ayrı grafiği görüntüler. görüntüler. DIMM 0'a takılı bellek miktarını gösterir. DIMM 1'e takılı bellek miktarını gösterir. Takılı SATA sabit sürücüsünün modelini görüntüler.

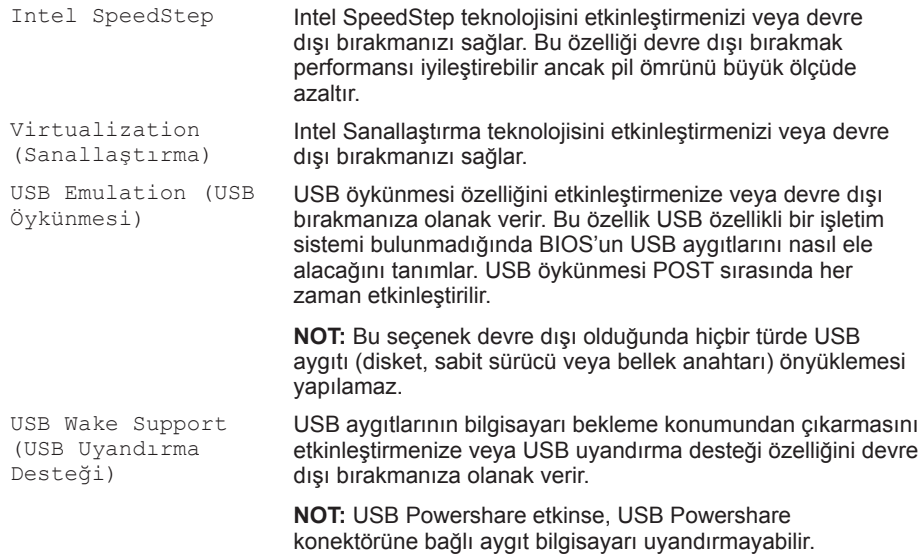

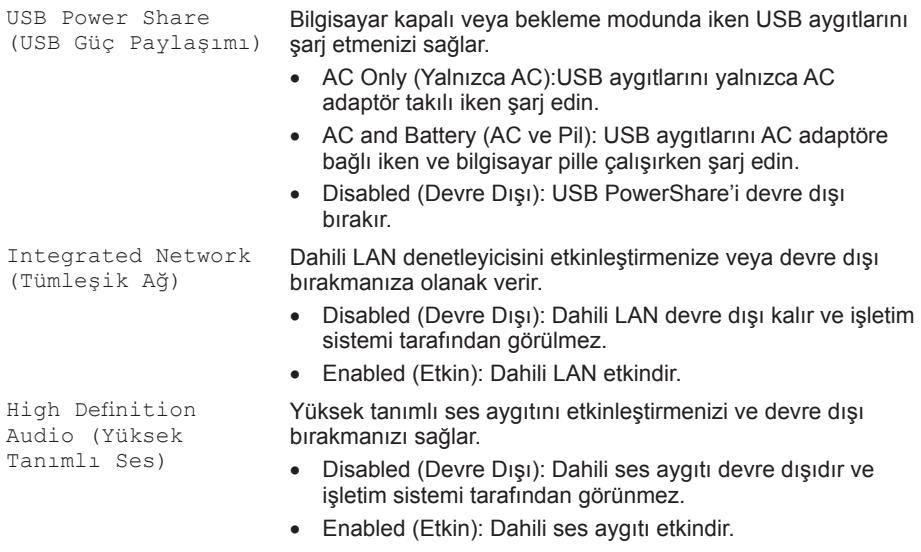

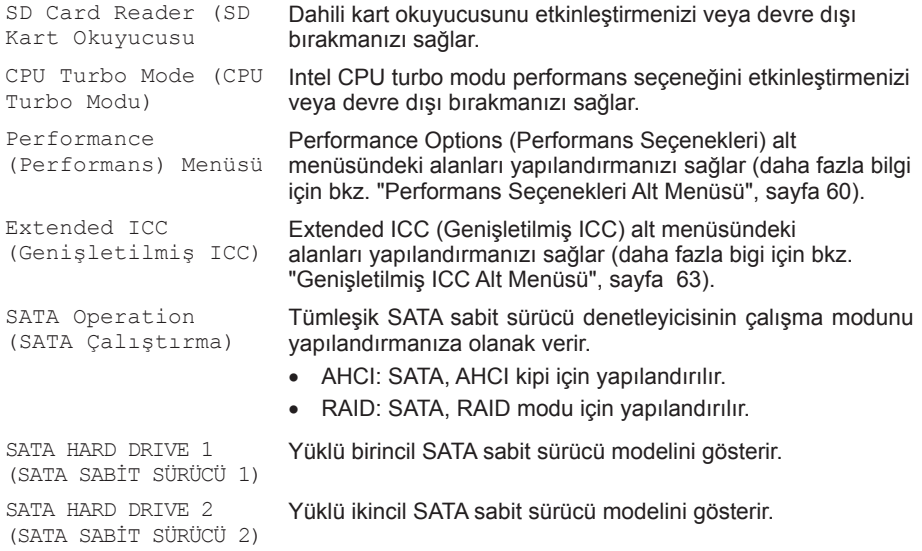

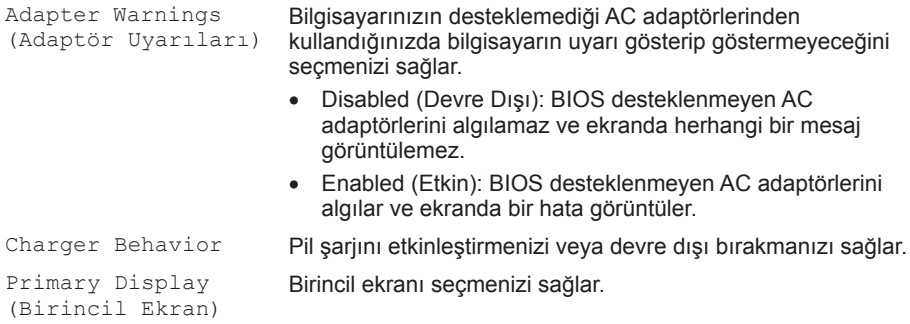

### **Performance Options (Performans Seçenekleri) Alt Menüsü**

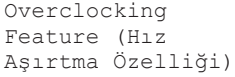

Genel hız aşırtma özelliğini etkinleştirmenizi veya devre dışı bırakmanızı sağlar.

- Disabled (Devre Dışı): Hız aşırtma özelliği devre dışı bırakılır.
- Enabled (Etkin): Ek hız aşırtma seçeneklerini görüntüler.

### **BÖLÜM 3: DİZÜSTÜ BİLGİSAYARINIZI KULLANMA**

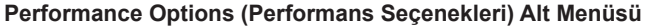

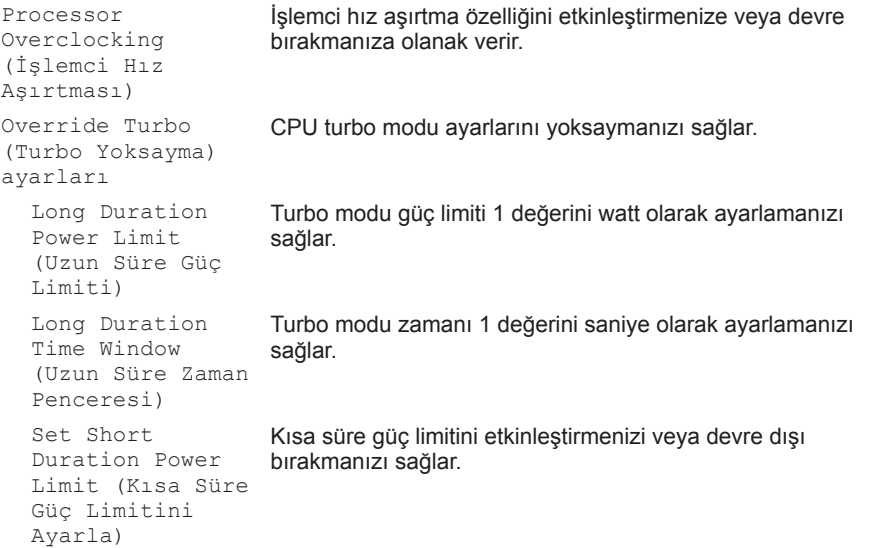

### **Performance Options (Performans Seçenekleri) Alt Menüsü**

```
Short Duration 
Power Limit 
Options (Kısa 
Süre Güç Limiti 
Seçenekleri)
                     Turbo modu güç limiti 2 değerini watt olarak ayarlamanızı 
                     sağlar.
```
Memory Overclocking (Bellek Hız Aşırtması)

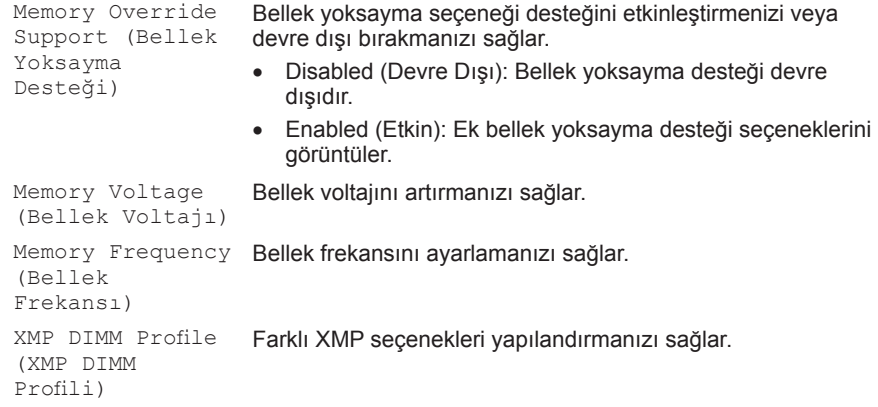

#### **Extended ICC Sub-Menu** (Genişletilmiş ICC Alt Menüsü)

```
Use Watchdog Timer 
for ICC (ICC için 
Güvenlik Saati 
Kullan)
                        Güvenlik saatini etkinleştirmenizi veya devre dışı bırakmanızı 
                        sağlar.
Turn off unused 
PCI/PCIe clocks 
(Kullanılmayan 
PCI/PCIe 
saatlerini kapat)
                        PCI/PCIe saatlerini etkinleştirmenizi veya devre dışı
                        bırakmanızı sağlar.
                           • Disabled (Devre Dışı): Tüm PCI/PCIe saatleri etkinleştirilir. 
                        • Enabled (Etkin): Boş olan PCI/PCIe saatleri devre dışı 
                           bırakılır.
Lock ICC Registers 
(ICC Kayıtlarını 
Kilitle)
                        Statik kayıtları veya tüm kayıtları kilitlemenizi sağlar.
Clock DIV-1S Div-1S aygıtlarının saat ayarlarını görüntüler.
Clock DIV-2S Div-2S aygıtlarının saat ayarlarını görüntüler.
Clock_DIV-3 Div-3 aygıtlarının saat ayarlarını görüntüler.
Clock DIV-4 Div-4 aygıtlarının saat ayarlarını görüntüler.
Clock DIV-1NS Div-1NS aygıtlarının saat ayarlarını görüntüler.
Clock DIV-2NS Div-2NS aygıtlarının saat ayarlarını görüntüler.
```
### **BÖLÜM 3: DİZÜSTÜ BİLGİSAYARINIZI KULLANMA**

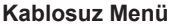

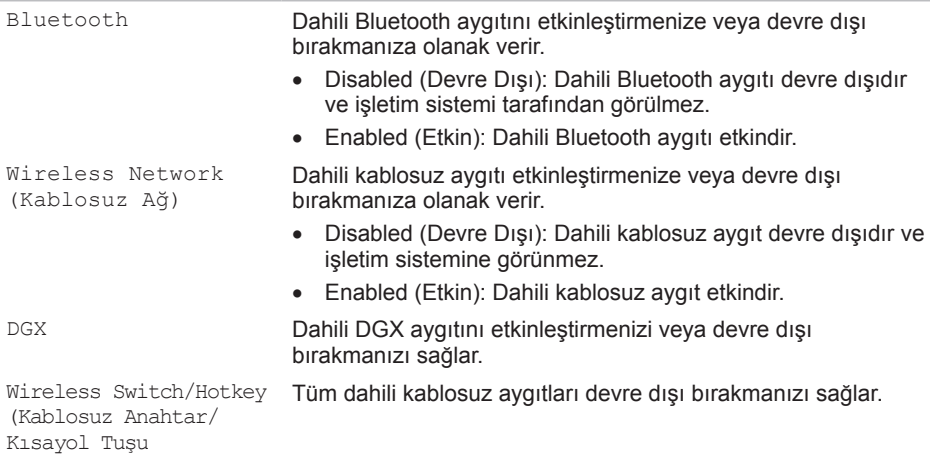

### **Security (Güvenlik) Menüsü**

Supervisor Password (Yönetici Parolası) Yönetici parolasının ayarlanıp ayarlanmadığını belirtir. User Password (Kullanıcı Parolası) Kullanıcı parolasının ayarlanıp ayarlanmadığını belirtir.

### **Security (Güvenlik) Menüsü**

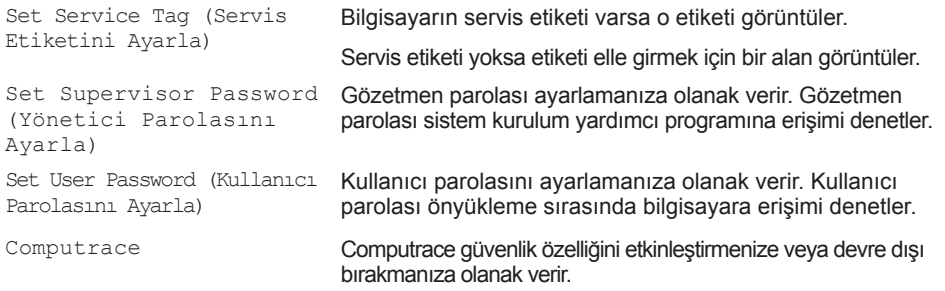

### **Boot Menu (Önyükleme Menüsü)**

Önyükleme aygıtı önceliğini değiştirmek için yukarı ve aşağı ok tuşlarını kullanın. Şu seçeneklerden birini belirtebilirsiniz:

- Hard Drive (Sabit Sürücü)
- USB Storage (USB Depolama)
- CD/DVD/BD
- Removal Devices
- Network (Ağ)

### **BÖLÜM 3: DİZÜSTÜ BİLGİSAYARINIZI KULLANMA**

### **Exit Menu (Çıkış Menüsü)**

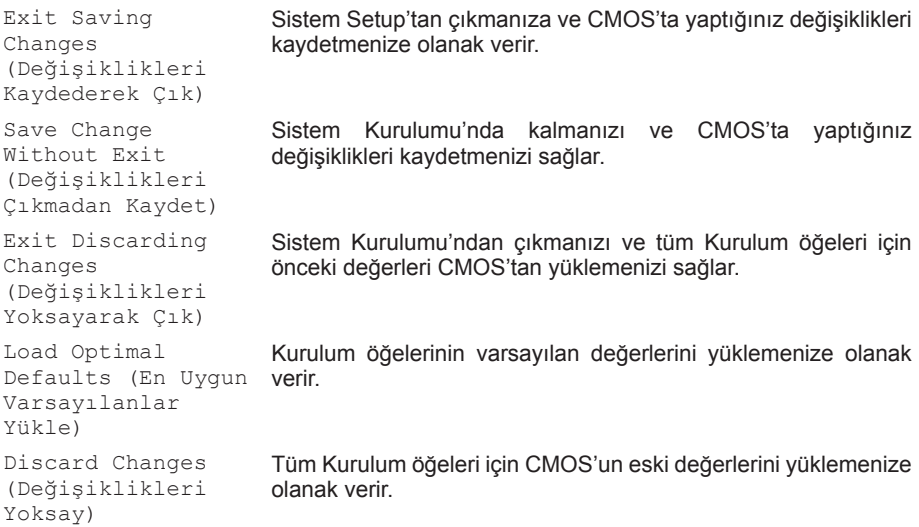

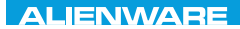

## BÖLÜM 4: BİLEŞENLERİN KURULUMU VE DEĞİŞİMİ  $C$  INSTALLED 4: INSTALLING  $C$ REPLACING COMPONENTS

Bu bölümde donanımı yükselterek işlem gücünü ve depolama alanını artırmak için yönergeler ve talimatlar verilmektedir. **www.dell.com** veya **www.alienware.com** sitesinden bilgisayarınız için bileşen satın alabilirsiniz.

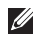

**NOT:** Değiştirilebilen tüm bileşenlerin yüklenmesi ile ilgili yönergeler için **support.dell.com/manuals** adresindeki Servis Kılavuzuna bakın. Dell ve Alienware'den satın alınan parçalar değiştirme yönergeleriyle birlikte gönderilir.

# **Başlamadan Önce**

Bu bölümde dizüstü bilgisayarınızda bileşen ekleme ve kaldırma bileşenleri verilmektedir. Aksi belirtilmediği sürece, her prosedür aşağıdaki koşulların geçerli olduğunu varsayar:

- Bu bölümdeki "Bilgisayarınızı Kapatma" ve "Bilgisayarınızın İç Kısmında Çalışmaya Başlamadan Önce" adlı konu başlıklarındaki adımları uyguladınız.
- Bilgisayarınızla birlikte gelen güvenlik bilgilerini okudunuz.
- Bileşenler değiştirilebilir veya ayrı olarak satın alınmışsa kaldırma prosedürünün tersi uygulanarak takılabilir.

Bu bölümdeki prosedürler için aşağıdaki araçlar gerekebilir:

- Küçük düz tornavida
- Yıldız tornavida

## **Bilgisayarınızı Kapatma**

**DİKKAT: Veri kaybı olmaması için dizüstü bilgisayarınızı kapatmadan önce açık olan tüm dosyaları kaydedip kapatın ve açık olan tüm programlardan çıkın.**

- **1.** Tüm açık dosyaları kaydedip kapatın ve tüm açık programlardan çıkın.
- **2. Başlat** → **Bilgisayarı Kapat'ı** tıklatın. Dizüstü bilgisayarınız işletim sisteminin kapanma işlemi bitince kapatılır.
- **3.** Bilgisayarın ve takılı aygıtların kapandığından emin olun. İşletim sistemini kapattığınızda bilgisayarınız ve takılı tüm aygıtlar otomatik olarak kapanmıyorsa, bilgisayar kapanıncaya kadar bilgisayarın güç düğmesini en az 8 - 10 saniye basılı tutun.

## **Bilgisayarınızın İç Kısmında Çalışmaya Başlamadan Önce**

Bilgisayarınızı olası zararlardan korumak ve kendi kişisel güvenliğinizi sağlamak için aşağıdaki güvenlik ilkelerini kullanın.

- 
- **UYARI: Dizüstü bilgisayarınızın içinde çalışmaya başlamadan önce bilgisayarınızla birlikte gelen güvenlik bilgilerini okuyun. En iyi güvenlik uygulamaları ek bilgileri için www.dell.com/regulatory\_compliance adresindeki Mevzuata Uygunluk Ana Sayfasına bakın.**
- 

**DİKKAT: Bileşenleri ve kartları itina ile kullanın. Bileşenlere veya kartların üzerindeki temas noktalarına dokunmayın. Kartları kenarlarından tutun. Bileşenleri, örneğin bir işlemciyi pinlerinden değil kenarlarından tutun.**

- **DİKKAT: Yalnızca yetkili bir servis teknisyeni bilgisayarınızda onarım yapmalıdır. Dell tarafından yetkilendirilmemiş servislerden kaynaklanan zararlar garantinizin kapsamında değildir.**
- **DİKKAT: Statik elektrik boşalmasını önlemek için topraklayıcı bileklik kullanarak kendinizi topraklayın veya belirli aralıklarla boyasız metal bir yüzeye dokunun (örneğin, bilgisayarın arkasındaki bir konektör).**
**DİKKAT: Bir kabloyu çıkarırken kablonun kendisini değil, fişi veya çekme bantını tutarak çekin. Bazı kablolarda kilitleme dili vardır; bu tür kabloları çıkarırken, kabloyu çekmeden önce kilitleme dillerini içeriye bastırın. Konektörleri çıkartırken, pinlerinin eğilmesini önlemek için konektörleri düz tutun. Ayrıca bir kabloyu bağlamadan önce, her iki konektörün yönlerinin doğru olduğundan ve doğru hizalandıklarından emin olun.**

#### **DİKKAT: Bilgisayara zarar vermekten kaçınmak için, bilgisayarın içinde çalışmaya başlamadan önce aşağıdaki adımları uygulayın.**

- **1.** Bilgisayar kapağının çizilmemesi için çalışma yüzeyinin düz ve temiz olduğundan emin olun.
- **2.** Bilgisayarınızı kapatın (daha fazla bilgi için bkz. "Bilgisayarınızı Kapatma" sf. 69).

#### **DİKKAT: Ağ kablosunu çıkarmak için, kabloyu önce bilgisayarınızdan, sonra da ağ aygıtından çekin.**

- **3.** Dizüstü bilgisayarınıza takılı olan tüm telefon veya ağ kablolarını çıkarın.
- **4.** Ortam Kart Okuyucusu'na basın ve takılı tüm kartları çıkarın.
- **5.** Elektrik prizlerinden bilgisayarınızın ve tüm takılı aygıtların bağlantısını kesin.

#### **DİKKAT: Sistem kartına zarar gelmemesi için, dizüstü bilgisayarınızın içinde çalışmadan önce pil yuvasından pili çıkarmanız gerekir.**

- <span id="page-72-0"></span>**6.** Pil yuvasındaki pili çıkarın (daha fazla bilgi için bkz. "Pil Takımını Çıkarma", sayfa 72).
- **7.** Sistem kartını topraklamak için güç düğmesine basın.

# **Pil Paketini Değiştirme**

Bu pil paketi kolayca çıkarılıp takılabilir. Pil paketini çıkarmadan önce dizüstü bilgisayarınızın düzgün şekilde kapatıldığından emin olun.

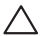

**DİKKAT: Dizüstü bilgisayarınıza zarar gelmemesi için yalnızca bu özel Alienware dizüstü bilgisayarı için tasarlanan pili kullanın. Diğer Alienware veya Dell dizüstü bilgisayarları için üretilmiş olan pilleri kullanmayın.** 

Pil paketini çıkarmak için:

- **1.** "Başlamadan Önce" bölümündeki talimatları uygulayın, sayfa 68.
- **2.** Dizüstü bilgisayarınızı kapatın.
- **3.** Bilgisayarı ters çevirin.
- **4.** Pil mandalını gösterildiği gibi kaydırarak kilidi açık duruma getirin.

Pil paketi yukarı çıkar.

**5.** Pil paketini çıkarın.

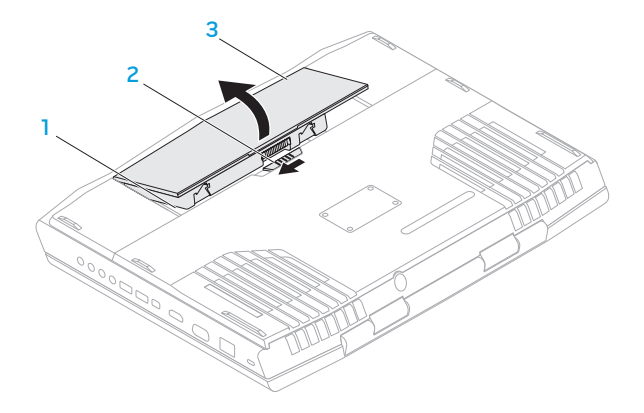

- **pil bölmesi** 3 **pil paketi**
- **pil mandalı**

Pil takımını geri takmak için çıkartma adımlarını tersine uygulayın.

# **Bellek Yükseltme veya Değiştirme**

Dizüstü bilgisayarınızda yapılandırılabilir bir bellek birimi vardır. Endüstri standardı JEDEC PC3-10600 (DDR3) SODIMM bellek modülü konektörleri bellek yükseltme için kullanılabilir.

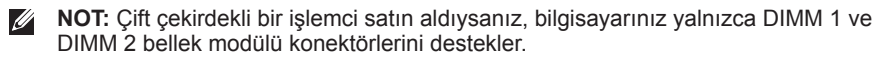

**NOT:** Aşağıdaki tabloda sistem belleğinin yapılandırılmasında kullanılabilecek bir  $\mathbb{Z}$ yöntem açıklanmaktadır. DIMM 3 ve DIMM 4 konektörlerine bellek modülleri takarak da sistem belleğini yapılandırabilirsiniz.

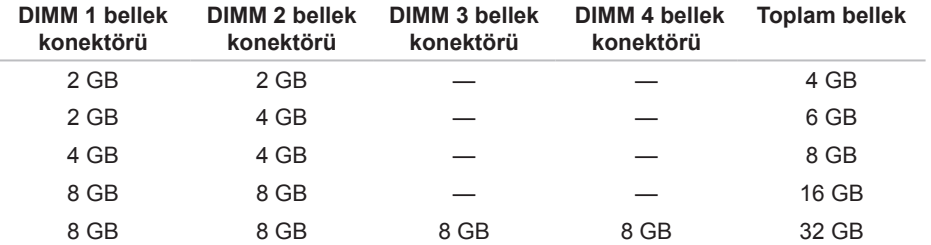

## **Bellek Modüllerini Çıkarma**

- **NOT:** Bilgisayarınız en fazla dört bellek modülü konektörünü destekler. Bilgisayarınızın  $\mathscr{M}$ altındaki bölme kapağını çıkararak DIMM 1 ve DIMM 2 konektörlerine erişebilirsiniz. DIMM 3 ve DIMM 4 konektörlerindeki bellek modüllerini yükseltmek için bkz. *Servis Kılavuzu*, support.dell.com.
- **1.** "Başlamadan Önce" bölümündeki talimatları uygulayın, sf. 68.
- **2.** Pili Çıkarın (bkz. "Pil Takımını Çıkarma", sayfa 72).
- **3.** Bölme kapağını bilgisayarın tabanına tutturan iki vidayı sökün.
- **4.** Bölme kapağını kaydırarak kaldırıp bilgisayardan çıkarın.

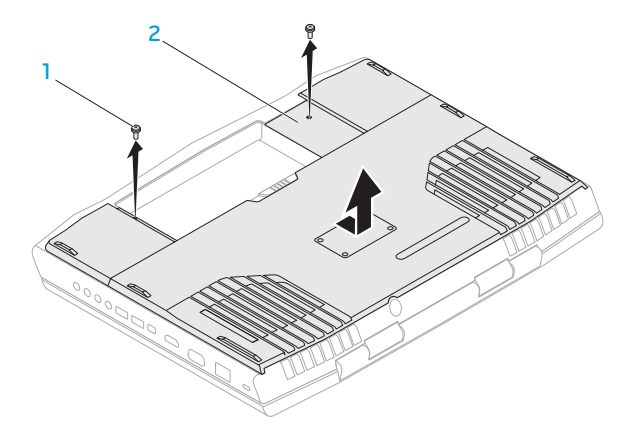

1 **vidalar (2)** 2 **bölme kapağı**

- **5.** Modül çıkana kadar bellek modülü konektörünün yaylı kilidini parmak uçlarınızla dikkatli şekilde ayırın.
- **6.** Bellek modülünü çıkarın.

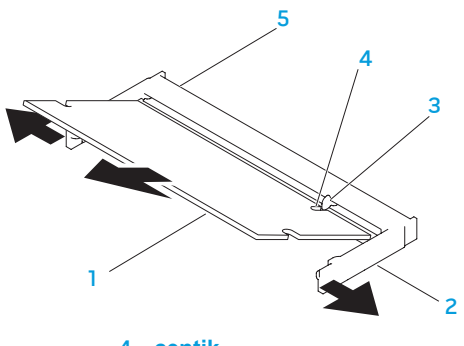

- 1 **bellek modülü** 4 **çentik**
- 
- 
- 2 **yaylı kilit (2)** 5 **bellek modülü konektörü**
- 3 **çıkıntı**

Bellek modüllerini yerine takmak için, çıkarma adımlarının tersini yapın. Bellek modülünü konektöre takarken bellek modülü üzerindeki çıkıntıları, bellek modülü konektörü üzerindekilerle aynı hizaya getirmeye dikkat edin.

 $\mathscr{U}$ 

**NOT:** Bellek modüllerini iki konektöre yüklemeniz gerekiyorsa, yukarıdaki konektöre bir bellek modülü takmadan önce alttaki konektöre bir bellek modülü takın.

- $\mathscr U$
- **NOT:** Bellek modülü düzgün şekilde takılmazsa, bilgisayar başlatılmayabilir.

# **Sabit Sürücüleri Yükseltme veya Değiştirme**

Dizüstü bilgisayarınızda iki sabit sürücü soketi vardır.

# **Sabit Sürücüleri Çıkarma**

- **1.** "Başlamadan Önce" bölümündeki talimatları uygulayın, sayfa 68.
- **2.** Pil paketini çıkarın (bkz. "Pil Paketini Değiştirme", sayfa [71\)](#page-72-0).
- **3.** Bölme kapağını bilgisayarın tabanına sabitleyen iki vidayı sökün.
- **4.** Bölme kapağını kaydırarak kaldırıp bilgisayardan çıkarın.

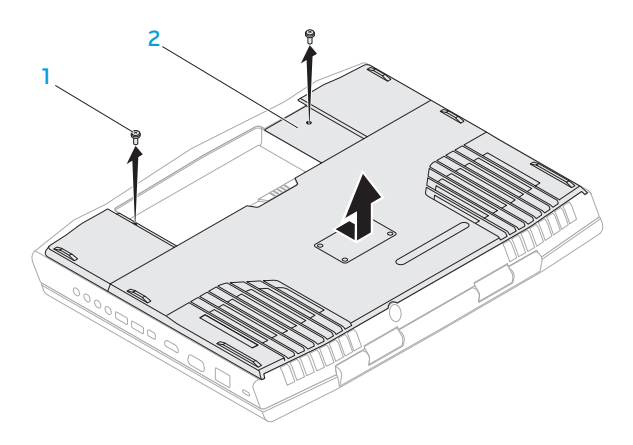

- 
- 1 **vidalar (2)** 2 **bölme kapağı**
- **5.** Birincil sabit sürücü aksamındaki (HDD0) yerinden çıkmayan üç vidayı gevşetin.
- **6.** Çekme çıkıntısını kullanarak birincil sabit sürücü aksamını yukarı kaldırıp sistem kartının konektöründen çıkarın.
- **7.** Birincil sabit sürücü aksamını bilgisayarın tabanından çıkarın.

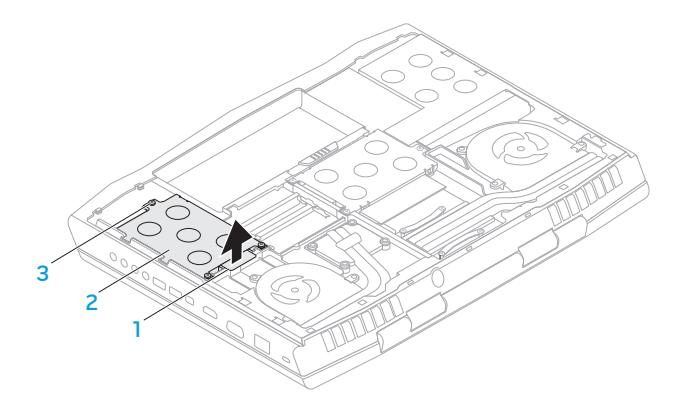

1 **çekme çıkıntısı** 3 **yerinden çıkmayan vidalar (3)**

- 2 **birincil sabit sürücü aksamı**
- **8.** İkincil sabit sürücü aksamındaki (HDD1) yerinden çıkmayan üç vidayı gevşetin.
- **9.** Çekme çıkıntısını kullanarak ikincil sabit sürücü aksamını (HDD1) kaldırıp sistem kartındaki konektörden çıkarın.

**10.**İkincil sabit sürücü aksamını yukarı kaldırarak bilgisayarın tabanından çıkarın.

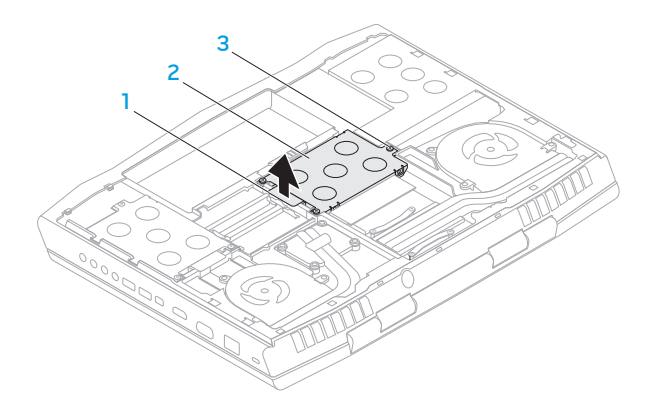

- 
- **çekme çıkıntısı** 3 **yerinden çıkmayan vidalar (3)**
- **ikincil sabit sürücü aksamı**

**11.**Sabit sürücüyü sürücü çerçevesine sabitleyen dört adet vidayı çıkarın. **12.**Sabit sürücüyü yukarı kaldırıp sabit sürücü çerçevesinden çıkarın.

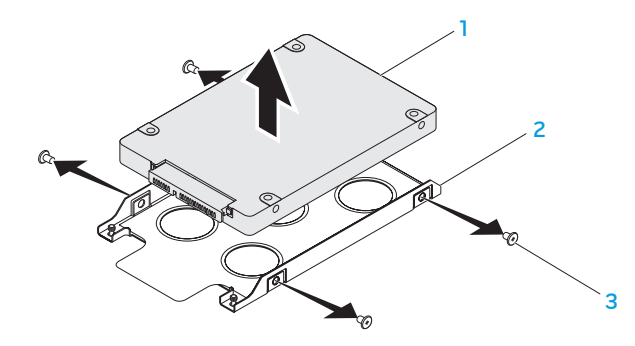

- **sabit sürücü** 3 **vidalar (4)**
	-
- **sabit sürücü çerçevesi**

**13.**Ara elemanı sabit sürücüden çıkarın.

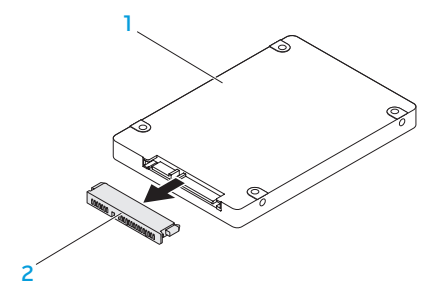

#### 1 **sabit sürücü** 2 **ara eleman**

Sabit sürücüleri yerine takmak için çıkarma adımlarını sondan başa doğru yapın.

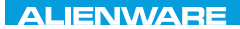

## CHARTE X CONDETA 13 TO A TUXA

# BÖLÜM 5: SORUN GİDERME

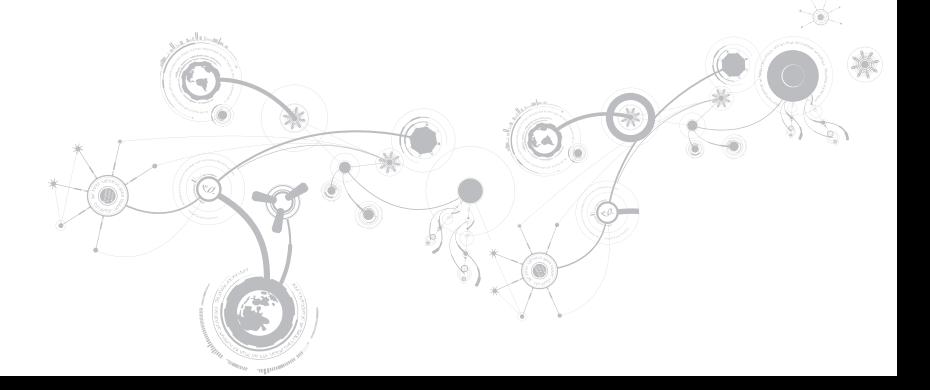

# **Temel İpuçları**

- Bilgisayar açılmıyor: AC adaptör kablonuz çalışan bir elektrik prizine güvenli şekilde takılmış mı? Bir uzatma kablosuna bağlı ise, uzatma kablosunun sağlam olduğundan emin olun.
- Bağlantılar: Herhangi bir noktada gevşek bağlantı olmadığını doğrulamak için tüm kabloları kontrol edin.
- Güç Tasarrufu: Güç düğmesine 4 saniyeden daha az süreyle basarak bilgisayarınızın hazırda bekleme veya bekleme modunda olmadığından emin olun. Bilgisayar beklemede iken güç durumu ışığı maviden siyaha döner; hazırda bekleme ayarında ise hiç yanmaz.
- Parlaklık: Ekran parlaklığını kontrol edin ve <Fn><F4> veya <Fn><F5> tuş bileşimine basarak ayarlayın.
- Görüntü Seçimi: Bilgisayarın "Yalnızca Dış" ekrana ayarlanmadığından emin olmak için <Fn><F6> tuş bileşimine basın.
- Yalnızca dizüstü bilgisayarınızla birlikte verilen AC adaptörünü kullanın.

# **Yedekleme ve Genel Bakım**

- Önemli bilgilerinizi her zaman düzenli aralıklarla yedekleyin ve işletim sisteminiz ile yazılımın kopyalarını güvenli bir yerde saklayın. Orijinal kutularının dışında (örneğin, bir CD çantasında) saklayacaksanız, seri numaralarını not etmeyi unutmayın.
- Bakım programlarını olabildiğince sık çalıştırın. Bu programları bilgisayarınızı kullanmadığınız zamanlarda çalışacak şekilde ayarlayabilirsiniz. İşletim sistemi ile birlikte verilenleri kullanabilir veya daha güçlü, özel programlar satın alabilirsiniz.
- Parolalarınızı bir yere not edin ve bilgisayarınızdan uzakta, güvenli bir yerde saklayın. Bu, bilgisayarınızın BIOS'unu ve işletim sistemini parola ile koruyorsanız özellikle önemlidir.
- Ağ, çevirmeli bağlantı, posta ve Internet ayarları gibi önemli ayarları bir yere yazın.

### *Bilgisayarınızda sorun giderirken, aşağıdaki güvenlik ilkelerine uyun:*

- Bilgisayarın iç bileşenlerinden birine dokunmadan önce kasanın boyasız kısmına dokunun. Böylece bilgisayarınıza zarar verebilecek statik elektriği güvenli şekilde boşaltmış olursunuz.
- Bilgisayarınızı ve bağlı çevre birim aygıtlarını kapatın.
- Bilgisayarınıza bağlı çevre birim aygıtlarının bağlantısını çıkarın.

### *Kontrol edilmesi gerekenler:*

- AC adaptör kablosunun bilgisayarınıza ve topraklı, üç uçlu elektrik prizine düzgün şekilde takılı olduğundan emin olun. Elektrik prizinin çalışıyor olduğundan emin olun.
- UPS veya uzatma kablosunun çalışıyor durumda olduğundan emin olun (varsa).
- Çevre aygıtlarınız (örneğin, klavye, fare, yazıcı, vb.) çalışmıyorsa, tüm bağlantıların güvenli olduğundan emin olun.
- Sorun başlamadan önce bir bilgisayar bileşeni eklenmiş veya çıkarılmışsa, takma veya çıkarma işlemini doğru yaptığınızdan emin olun.
- Ekranda bir hata mesajı varsa, sorununuzu belirlemede ve çözmede yardımcı olması için Alienware Teknik Desteğini aramadan önce mesajı bir yere yazın.
- Belirli bir programda hata olmuşsa, programın belgelerine bakın.

# **Yazılım Tanı Araçları**

# **Ön Yükleme Sistem Değerlendirmesi (PSA)/Gelişmiş Ön Yükleme Sistem Değerlendirmesi (ePSA)**

**NOT:** Ön Yükleme Sistem Değerlendirmesi (PSA) veya Gelişmiş Ön Yükleme Sistem Değerlendirmesi (ePSA) bilgisayarınıza önceden yüklenmiş olabilir.

Bilgisayar PSA/ePSA'yı çalıştırır, sistem kartınıza, klavyenize, ekranınıza, belleğinize, sabit sürücünüze, vb. ilişkin bir dizi başlangıç testi yapılır.

PSA/ePSA'yı başlatmak için:

- **1.** Bilgisayarınızı açın (veya yeniden başlatın).
- **2.** Alienware logosu göründüğünde hemen <F12> tuşuna basın.
- **NOT:** Çok fazla beklerseniz ve işletim sistemi logosu görünürse, Microsoft Windows  $\mathscr{U}$ masaüstünü görene kadar bekleyin; sonra bilgisayarı kapatın ve tekrar deneyin.
- **3.** Menüden **Diagnostics**'i (Tanı) seçin ve <Enter> tuşuna basın.

Değerlendirme sırasında, görüntülenen soruları yanıtlayın.

- Hata algılanırsa, bilgisayar durur ve sesli uyarı verir. Değerlendirmeyi durdurmak ve bilgisayarı yeniden başlatmak için <n> tuşuna basın, sıradaki teste geçmek için, <y> tuşuna basıp hatalı bileşeni tekrar test etmek için, <r> tuşuna basın.
- PSA/ePSA sırasında hatalar algılanırsa, hata kodlarını bir yere yazın ve Alienware'e başvurun (daha fazla bilgi için bkz. "ALIENWARE'E BAŞVURMA", sayfa 121).

PSA/ePSA başarıyla tamamlanırsa, şu mesaj görünür: " Do you want to

run the remaining memory tests? This will take about 30 minutes or

more. Do you want to continue? (Recommended). (Geri kalan bellek testlerini çalıştırmak istiyor musunuz? Bu yaklaşık 30 dakika veya daha fazla sürer. Devam etmek istiyor musunuz? (Önerilir))."

Bellek sorunlarıyla karşılaşıyorsanız <y> tuşuna, yoksa <n> tuşuna basın. PSA/ePSA'nın tamamlandığını belirten bir mesaj görüntülenir.

Bilgisayarınızı yeniden başlatmak için <o> düğmesine basın.

# **Sık Karşılaşılan Soruların Yanıtları**

# **Sistem**

## **Bilgisayar POST işlemini yapamıyor**

Açılışta Kendi Kendine Test (POST), önyükleme işleminin geri kalanına başlanmadan önce bilgisayarın tüm sistem gereksinimlerini karşıladığından ve tüm donanımın düzgün çalıştığından emin olmanızı sağlar. Bilgisayar POST işlemini geçerse, normal şekilde çalışmaya devam eder. Ancak, bilgisayar POST işlemini geçemezse, genel bir hata olduğunu belirtmek üzere tek bir bip sesi verir ve bir hata mesajı görüntülenir. Yardım için Alienware Teknik Desteğine başvurun (bkz. "ALIENWARE'E BAŞVURMA", sayfa [121\)](#page-122-0).

## **Bilgisayar yanıt vermiyor veya mavi ekran görünüyor**

#### **DİKKAT: İşletim sistemini kapatmayı gerçekleştiremiyorsanız verilerinizi kaybedebilirsiniz.**

Klavyenizde bir tuşa bastığınızda veya farenizi hareket ettirdiğinizde yanıt alamıyorsanız, güç düğmesini bilgisayar kapanana kadar en az 6 saniye basılı tutun, sonra bilgisayarınızı yeniden başlatın.

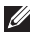

**NOT:** Bilgisayarı yeniden başlattığınızda chkdsk programı çalışabilir. Ekrandaki talimatları izleyin.

#### **BÖLÜM 5: SORUN GİDERME**

## **Bir program yanıt vermiyor veya sürekli çöküyor**

#### **Programı sonlandırın:**

- **1.** Aynı anda <Ctrl><Shift><Esc> tuşlarına basın.
- **2. Uygulamalar** sekmesini tıklatın ve yanıt vermeyen programı seçin.
- **3. Görevi Sonlandır** öğesini tıklatın.

**Yazılımın belgelerine bakın.**

**Gerekiyorsa programı kaldırın ve sonra yeniden yükleyin.**

## **Bir program Microsoft Windows'un daha eski bir sürümü için tasarlanmıştır**

#### **Program Uyumluluğu Sihirbazını çalıştırın:**

**Program Uyumluluğu Sihirbazı** bir programı eski sürüm Microsoft Windows işletim sistemi ortamlarına benzer bir ortamda çalışacak şekilde yapılandırır.

- **1. Başlat** → **Denetim Masası**→ **Programlar**→ **Programlar ve Özellikler**→ **Windows'un bu sürümü ile daha eski bir program kullan** seçeneğini tıklatın.
- **2.** Karşılama ekranında **İleri** seçeneğini tıklatın.
- **3.** Ekrandaki talimatları izleyin.

## **Diğer yazılım sorunları**

#### **Hemen dosyalarınızın yedeğini alın**

**Sabit sürücüyü veya CD'leri denetlemek için bir virüs tarama programı kullanın**

#### **Açık dosya ve programları kaydedip kapatın, sonra Başlat menüsünden bilgisayarınızı kapatın**

#### **Bilgisayarda casus yazılım taraması yapın:**

Bilgisayar performansı yavaşsa, sık sık açılan pencere reklamları alıyor veya Internet'e bağlanma sorunları yaşıyorsanız bilgisayarınıza casus yazılım bulaşmış olabilir. Bilgisayarı taramak ve casus yazılımları kaldırmak için casus yazılımlara karşı koruma sağlayan bir anti virüs programı kullanın (programınız yükseltme gerektiriyor olabilir).

#### **PSA/ePSA Tanılama'yı çalıştırın:**

Tüm testler başarılı bir şekilde çalışırsa hata durumu bir yazılım problemiyle ilişkilendirilir.

#### **BÖLÜM 5: SORUN GİDERME**

#### **Sorun giderme bilgileri için yazılım belgelerini kontrol edin veya yazılım üreticisiyle bağlantı kurun:**

- Programın bilgisayarınıza kurulu işletim sistemiyle uyumlu olduğundan emin olun.
- Bilgisayarınızın yazılımı çalıştırmak için gerekli minimum donanım gereksinimlerini karşıladığından emin olun. Bilgi için yazılımın belgelerine bakın.
- Programın kurulduğundan ve uygun şekilde yapılandırıldığından emin olun.
- Aygıt sürücülerinin programla çakışmadığını doğrulayın.
- Gerekiyorsa programı kaldırın ve sonra yeniden yükleyin.

## **Sabit Sürücü Sorunları**

## **Bilgisayarı açmadan önce soğumasını bekleyin**

Isınmış bir sabit sürücü işletim sisteminin başlatılmasını engelleyebilir. Bilgisayarı açmadan önce oda sıcaklığına dönmesini bekleyin.

## **Disk Denetimini çalıştırın**

- **1. Başlat** → **Bilgisayar'ı** tıklatın.
- **2. Yerel Disk C**'yi sağ tıklatın.
- **3. Özellikler**→ **Araçlar**→ **Şimdi Denetle'yi** tıklatın. **Kullanıcı Hesabı Denetimi** penceresi belirir, **Devam**'ı tıklatın.
- **4.** Ekrandaki talimatları izleyin.

#### **BÖLÜM 5: SORUN GİDERME**

# **Bellek**

## **Başlatma sırasında algılanan bellek hataları**

- Bellek modüllerinin doğru yönde ve şekilde takılıp takılmadığını kontrol edin. Uygunsa bellek modüllerini çıkarıp yeniden takın (bkz. "Bellek Yükseltme veya Değiştirme", sayfa 74).
- Çift kanal bellek yapılandırması kullanan bilgisayarlar bellek modüllerinin çift olarak takılmasını gerektirir. Yardım gerekiyorsa, Alienware Teknik Desteğine başvurun (daha fazla bilgi için, bkz. "ALIENWARE'E BAŞVURMA", sayfa [121\)](#page-122-0).

# **Ekran**

## **Ekran boşsa**

**NOT:** Bilgisayarınızın desteklediğinden daha yüksek çözünürlük isteyen bir program kullanıyorsanız, bilgisayarınıza harici monitör takmanız önerilir.

### **Bilgisayar güç tasarrufu kipinde olabilir:**

Normal çalışmaya dönmek için klavyede bir tuşa veya güç düğmesine basın.

### **Video görüntüsüne geçin:**

Bilgisayarınız harici bir monitöre bağlıysa, <Fn><F6> düğmesine basıp video görüntüsüne geçin.

# **Güç**

## **Güç düğmesine bastığınızda bilgisayar açılmıyor**

- AC adaptör kablosu bir akım regülatörüne veya kesintisiz güç kaynağına bağlıysa, akım regülatörünün veya kesintisiz güç kaynağının bir elektrik prizine güvenli şekilde bağlandığından, açık ve düzgün çalışıyor olduğundan emin olun.
- Çalıştığını bildiğiniz radyo veya lamba gibi başka bir aygıtı deneyerek duvar prizinin bozuk olmadığından emin olun. Duvar prizi çalışmıyorsa, yardım için bir elektrikçi çağırın veya elektrik şirketinize başvurun.
- Sorun devam ederse, Alienware desteğine başvurun (bkz. "ALIENWARE'E BAŞVURMA", sayfa [121\)](#page-122-0).

### **BÖLÜM 5: SORUN GİDERME**

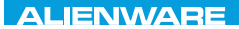

## $\Delta$ XVCX $\ell$ E $\Omega$ :  $\Delta$  $\Delta$ X $\ell$  $\Gamma$  E $\ell$  $\Delta$ 37 $\ell$ E $\ell$

# BÖLÜM 6: SİSTEM KURTARMA

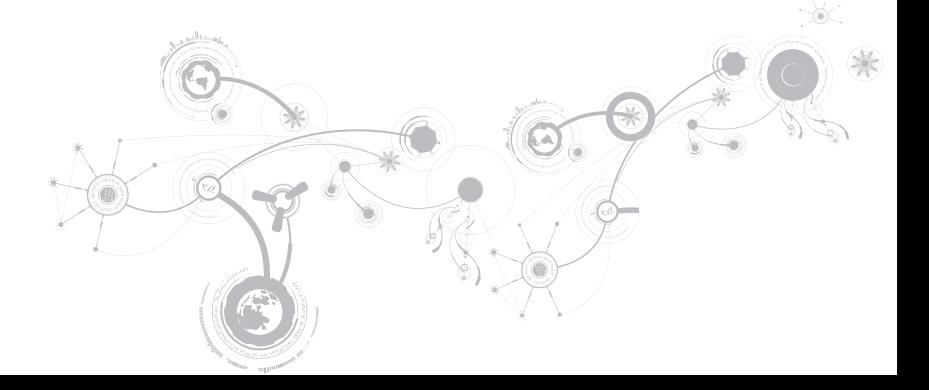

# **AlienRespawn**

- **DİKKAT: AlienRespawn, bilgisayarınızı aldıktan sonra yüklediğiniz programları veya sürücüleri kalıcı olarak siler. AlienRespawn'u kullanmadan önce bilgisayarınıza yüklemeniz gereken uygulamaların yedek ortamlarını oluşturun. AlienRespawn'u yalnızca işletim sisteminizle ilgili sorunu Sistem Kurtarma çözmediğinde kullanın.**
- **DİKKAT: AlienRespawn, bilgisayarınızdaki veri dosyalarını koruyacak şekilde tasarlanmış olsa da, AlienRespawn'u kullanmadan önce veri dosyalarınızı yedeklemeniz önerilir.**

Sabit sürücünüzü bilgisayarı satın aldığınız zamanki çalışma durumuna (veri dosyalarınızı koruyarak) geri yüklemek için AlienRespawn'u kullanabilirsiniz.

AlienRespawn, bilgisayarınızı yedeklemenize ve geçmişteki bir çalışma durumuna geri yüklemenize olanak verir.

## **AlienRespawn Temel Bilgileri**

Verilerinizi korurken fabrika görüntüsünü geri yüklemek için:

- **1.** Bilgisayarınızı kapatın.
- **2.** Bilgisayara bağlı tüm aygıtların bağlantısını çıkarın (örneğin, USB sürücü, yazıcı, vb.) ve son zamanlarda eklediğiniz dahili donanımları çıkarın.
- **NOT:** AC adaptör kablosunu  $\mathscr{U}$ çıkarmayın.
- **3.** Bilgisayarınızı açın.
- **4.** Alienware logosu göründüğünde, <F8> tuşuna birkaç defa basıp **Advanced Boot Options** (Gelişmiş Önyükleme Seçenekleri) penceresine erişin.
- **NOT:** Çok uzun süre beklerseniz ve  $\mathscr{U}$ işletim sistemi logosu görünürse, Microsoft Windows masaüstünü görünceye kadar beklemeye devam edin; sonra bilgisayarınızı kapatın ve tekrar deneyin.
- **5. Repair Your Computer** (Bilgisayarınızı Onarın) öğesini seçin.
- **6. Sistem Kurtarma Seçenekleri** menüsünden **AlienRespawn ve Acil Durum Yedekleme**'yi seçip ekrandaki yönergeleri izleyin.
- $\mathscr{O}$ 
	- **NOT:**Geri yükleme işlemi geri yüklenecek verilerin boyutuna bağlı olarak bir saat veya daha fazla sürebilir.
- $\mathscr{Q}$ **NOT:** AlienRespawn ile ilgili daha fazla bilgi için **support.dell.com** adresindeki 353560 numaralı bilgi bankası makalesine bakın.

## **AlienRespawn Professional'a yükseltme**

AlienRespawn aşağıdakileri yapmanıza olanak veren ek özellikler sağlar:

- Bilgisayarınızı dosya türlerine göre yedekleme ve geri yükleme
- Dosyaları yerel bir depolama aygıtına yedekleme
- Otomatik yedekleme işlemleri zamanlama

AlienRespawn Professional'a yükseltmek için:

- **1.** Masaüstünüzün bildirim alanındaki AlienRespawn simgesini cift tıklatın.
- **2. Şimdi Yükselt!** öğesini tıklatın
- **3.** Ekrandaki talimatları izleyin.

# **Dell DataSafe Online Backup (İsteğe bağlı)**

- **NOT:** Dell DataSafe Online yalnızca  $\mathscr{U}$ Windows işletim sistemlerinde desteklenir.
- **NOT:** Yüksek yükleme veya indirme hızı  $\mathscr U$ için geniş bant bağlantısı tavsiye edilir.

Dell DataSafe Online, verilerinizi ve diğer önemli dosyalarınızı hırsızlık, yangın veya doğal afetler gibi felaketlerden korumanıza yardımcı olan otomatik bir yedekleme ve kurtarma servisidir. Parola korumalı bir hesap kullanarak bilgisayarınızdaki servise ulaşabilirsiniz.

Daha fazla bilgi için bkz. **delldatasafe.com**.

Yedekleme işlemleri programlamak için:

- **1.** Görev çubuğunda Dell DataSafe Online simgesini cift tıklatın.
- **2.** Ekrandaki talimatları izleyin.

# **Dell Yüklemelerim**

**NOT:** Dell Karşıdan Yüklemelerim tüm **U** bölgelerde kullanılır olmayabilir.

Yeni Dell bilgisayarınıza önceden yüklenen bazı yazılımlar yedek CD'si veya DVD'si içermez. Bu yazılımlar Dell Yüklemelerim web sitesinde bulunabilir. Bu web sitesinden, yeniden yüklenebilecek yazılımları indirebilir veya kendi yedekleme ortamınızı oluşturabilirsiniz.

Kaydolmak ve Dell Yüklemelerim'i kullanmak için:

- **1. DownloadStore.dell.com/media** adresine gidin.
- **2.** Kayıt ve yazılım indirme işlemi için ekrandaki yönergeleri izleyin.
- **3.** Yazılımı yeniden yükleyin veya gelecekte kullanım için bir yedek ortamı oluşturun.

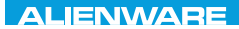

# BÖLÜM 7: ÖZELLİKLER CJEANWA-NJA-NJA SE NATURIKATION

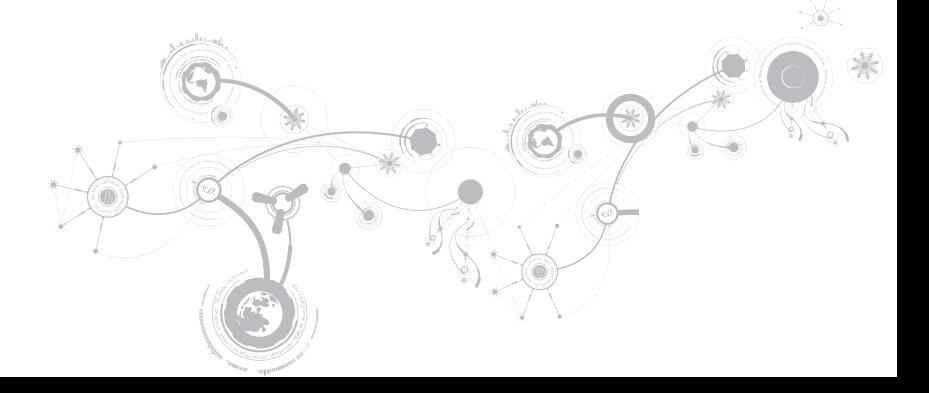

### **BÖLÜM 7: ÖZELLİKLER**

#### **Bilgisayar Modeli**

Alienware M17x-R3

#### **Boyutlar**

#### Yükseklik

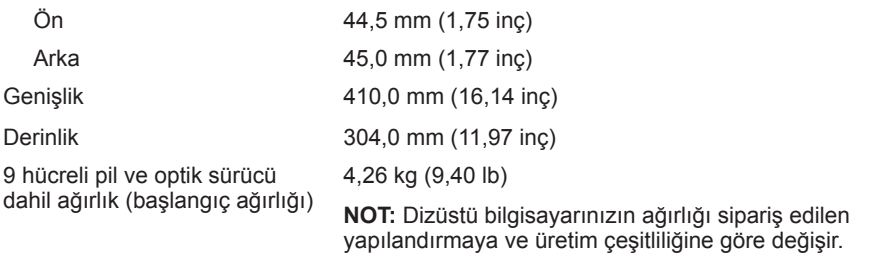

### **İşlemci ve Sistem Yonga Kümesi**

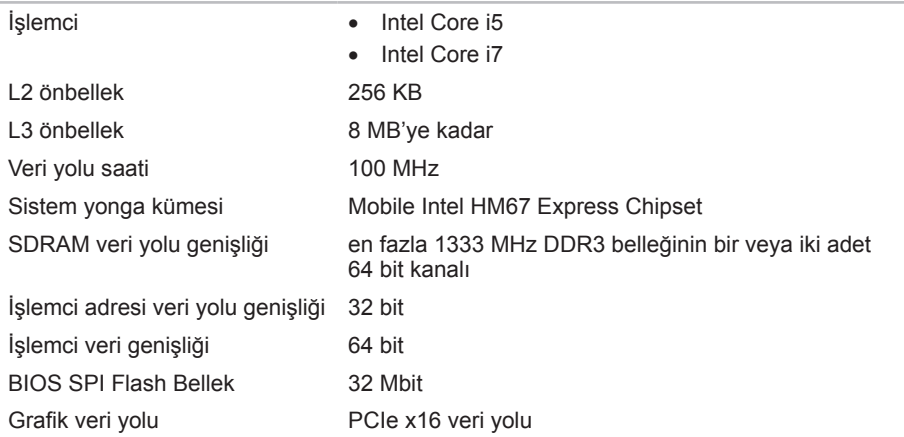

### **BÖLÜM 7: ÖZELLİKLER**

#### **Bellek**

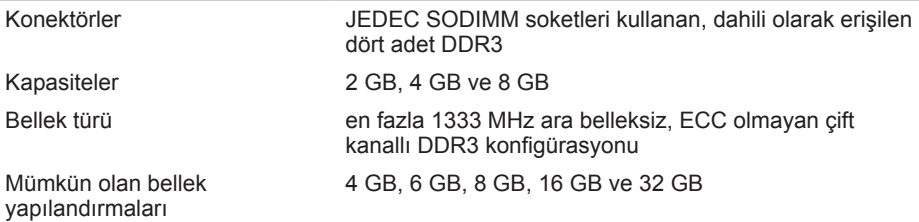
#### **Bağlantı Noktaları ve Konektörler**

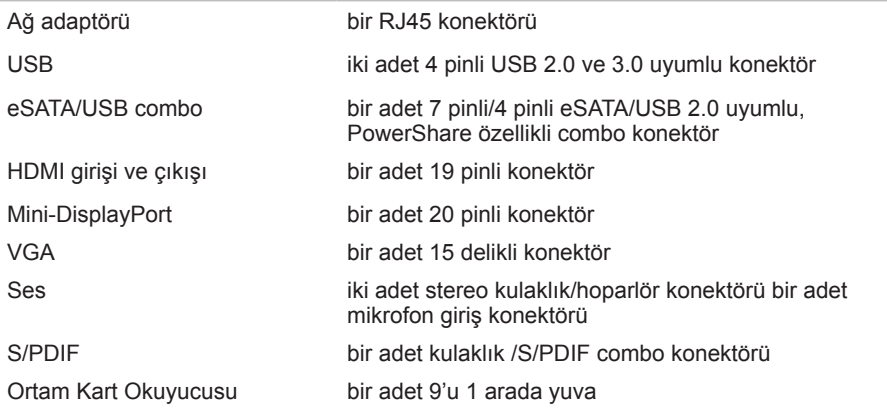

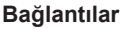

Ağ adaptörü sistem kartında 10/100/1000 Mbps Ethernet LAN

- Kablosuz bir adet yarım Mini-Card yuvası
	- bir adet tam Mini-Card yuvası
	- Bluetooth; Kablosuz Ekran (isteğe bağlı); WirelessHD (isteğe bağlı)

#### **Video**

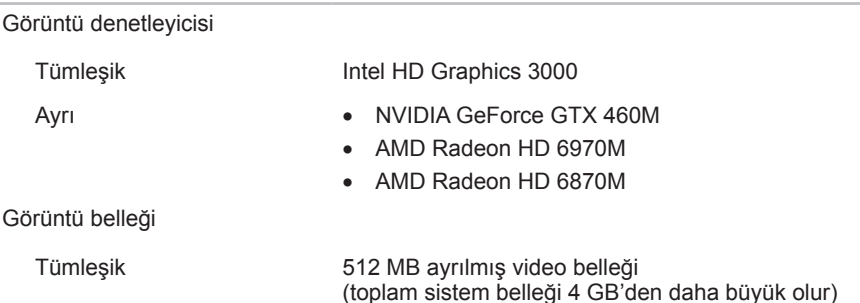

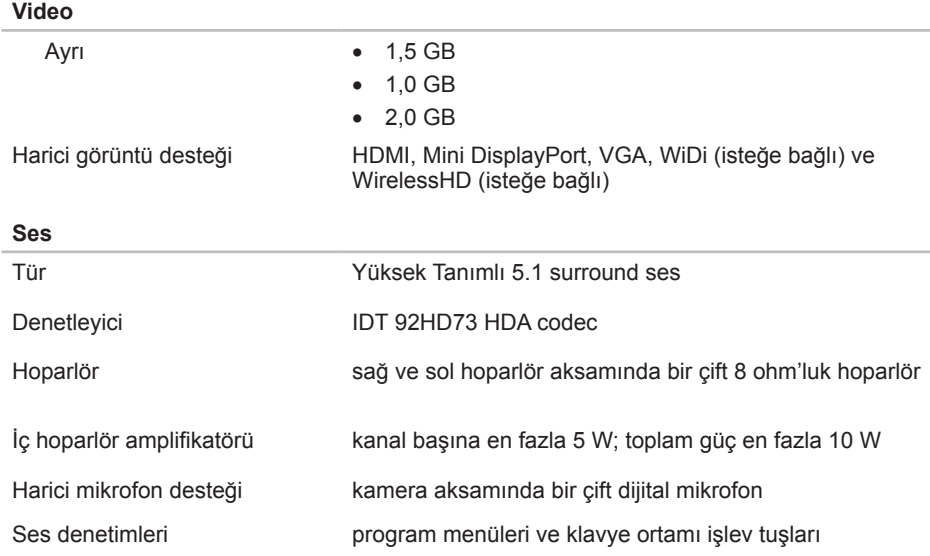

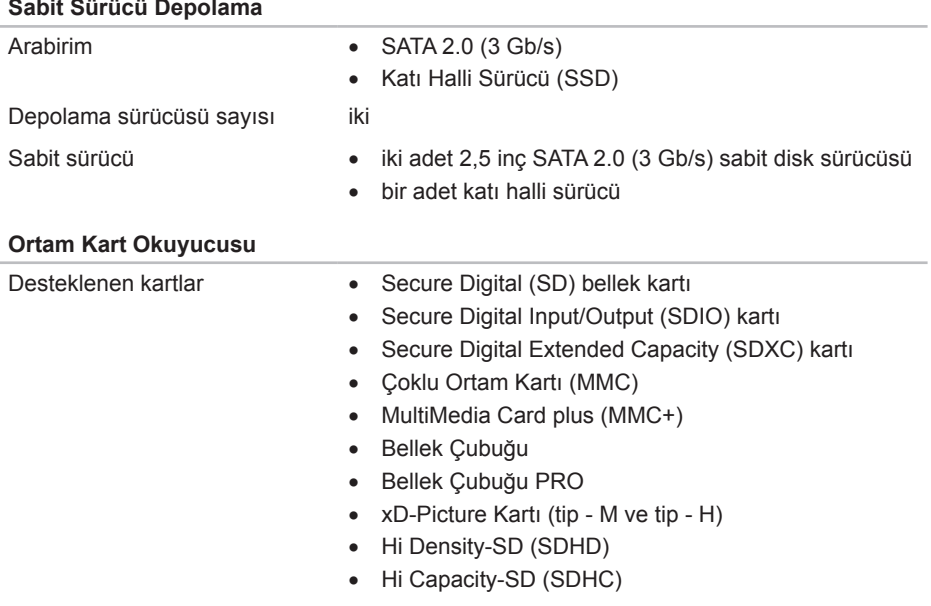

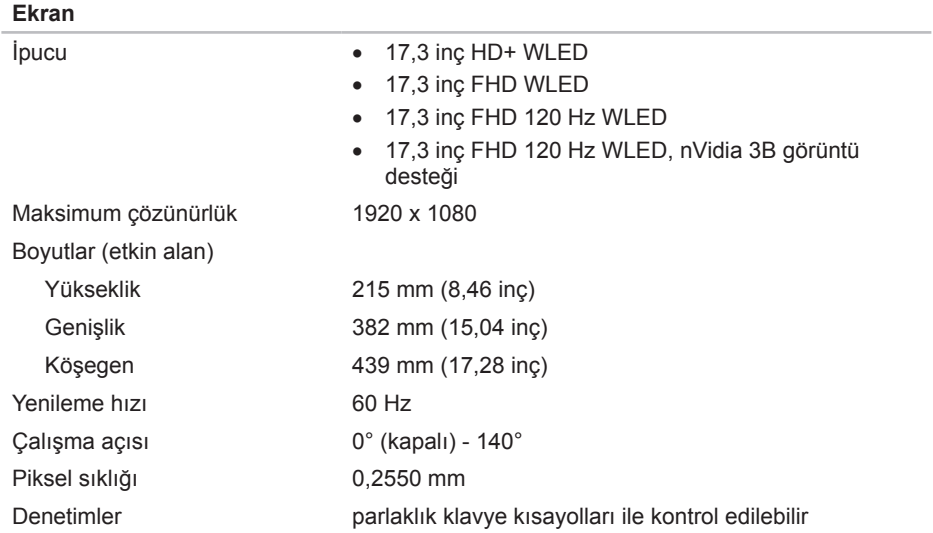

#### **Klavye (Arkadan Aydınlatmalı)**

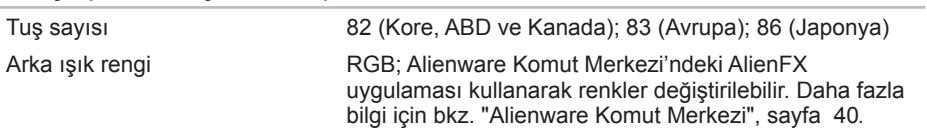

#### **Dokunmatik Yüzey**

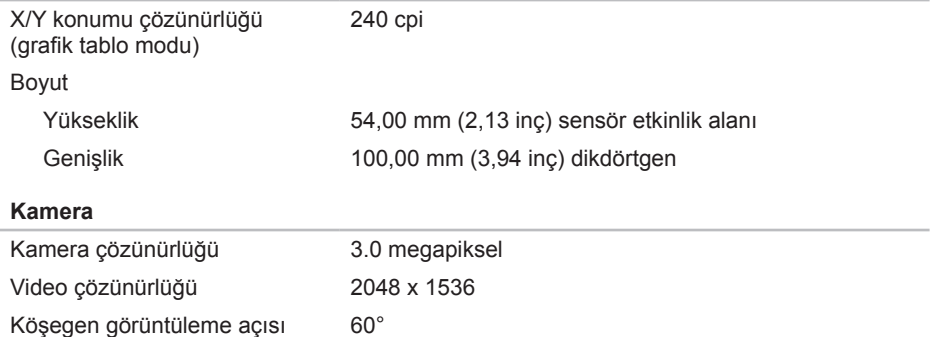

#### **Pil**

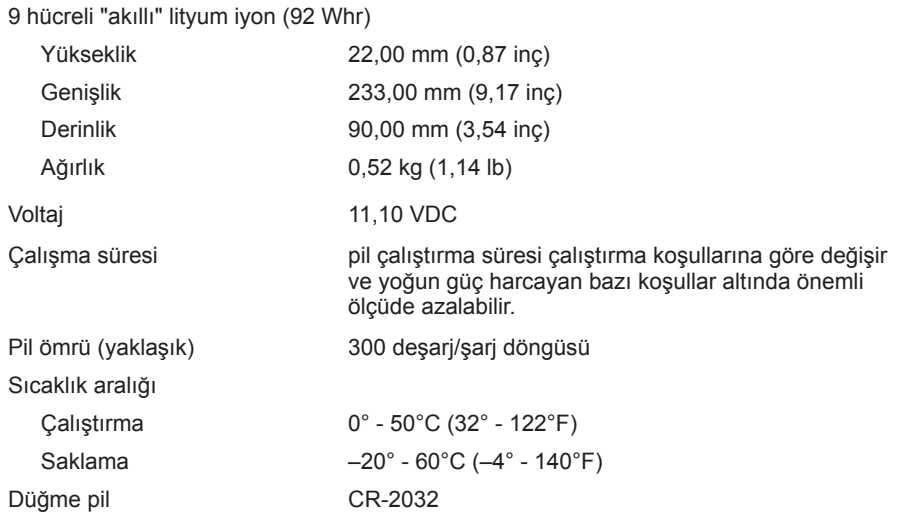

#### **AC Adaptörü**

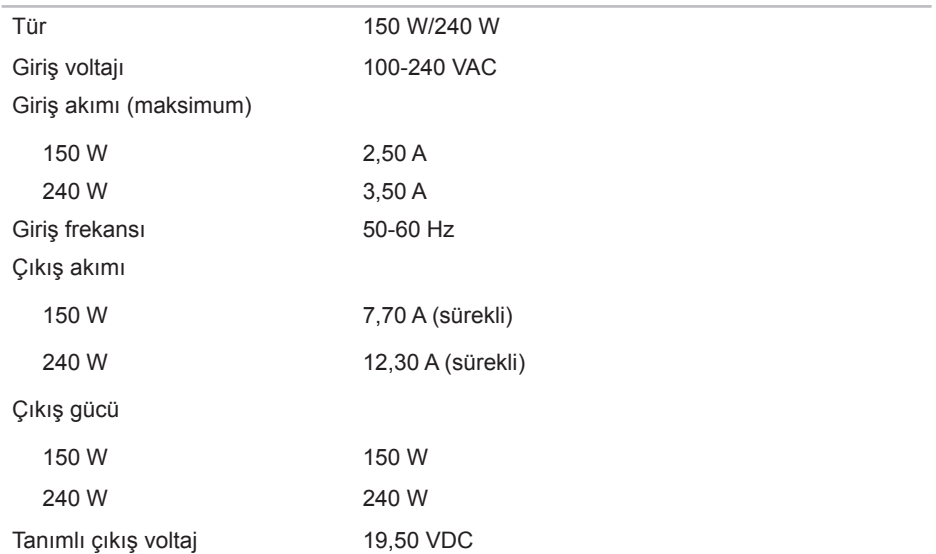

#### **AC Adaptörü**

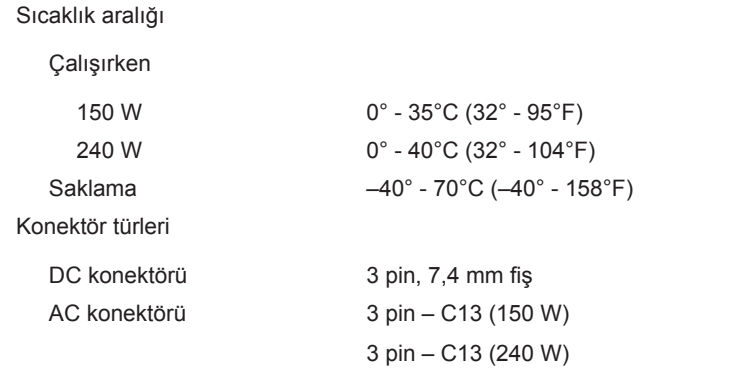

#### **Bilgisayar Ortamı**

Sıcaklık aralığı

Çalışırken 0° - 35°C (32° - 95°F) Saklama –40° - 65°C (–40° - 149°F)

Bağıl nem (maksimum)

#### **Bilgisayar Ortamı**

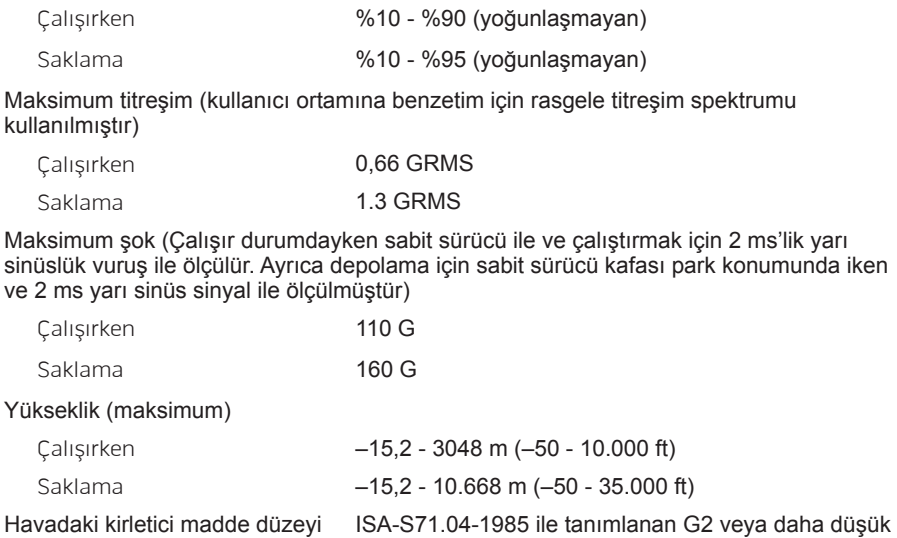

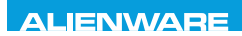

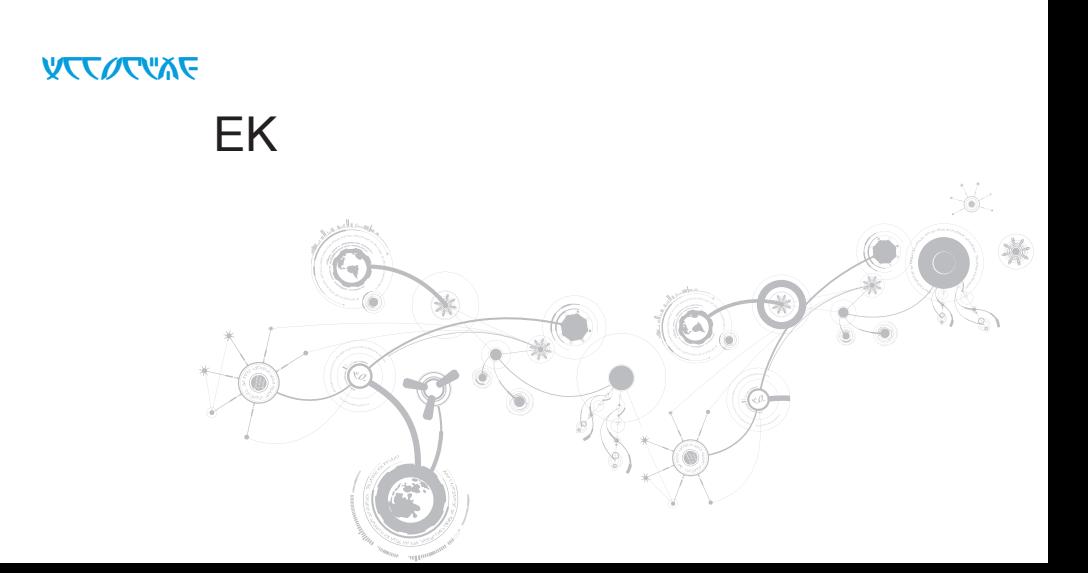

# **GENEL VE ELEKTRİKLE İLGİLİ GÜVENLİK TEDBİRLERİ**

## **Bilgisayar Kurulumu**

- Bilgisayarınızı çalıştırmadan önce ürünün üzerinde ve belgelerde bulunan tüm yönergeleri okuyun.
- Tüm güvenlik ve kullanım yönergelerini koruyun.
- Bu ürünü asla su veya ısı kaynaklarının yakınlarında kullanmayın.
- Bilgisayarı yalnızca sabit bir yüzeye yerleştirerek kullanın.
- Bilgisayarı yalnızca güç kaynağı etiketinde belirtilen türde güç kaynağıyla çalıştırın.
- Bilgisayar kasasındaki havalandırma deliklerin üzerini örtmeyin veya fanların çalışmasını engellemeyin. Bunlar yeterli düzeyde havalandırma için gereklidir.
- Havalandırma deliklerine hiçbir şekilde herhangi bir nesne sokmayın.
- Bilgisayarınızı kullanırken düzgün şekilde topraklandığından emin olun.
- Bilgisayarınızı yeterli topraklaması olmayan bir elektrik prizine bağlamayın.
- Bilgisayarınızla birlikte uzatma kablosu kullanacaksanız, bilgisayarda belirtilen amper değerinin uzatma kablosunun maksimum amper değerini aşmadığından emin olun.

## **Bilgisayarın Kullanımı**

- Güç kablosunu ve diğer tüm kabloları üzerine basılmayacak yerlerden geçirin. Güç kablosunun üzerine hiçbir şey koymayın.
- Bilgisayarınızın üzerine veya içine herhangi bir sıvının dökülmemesine dikkat edin.
- Elektrik çarpması gibi bir durumun yaşanmaması için bilgisayarı taşımadan önce elektrik, modem ve diğer tüm kabloları elektrik prizinden çıkarın.

## **Statik Elektrik Boşalması (ESD) Uyarısı**

Tedbirlere uyulmadığı takdirde Statik Elektrik Boşalması (ESD) makinenin iç bileşenlerine zarar verebilir. ESD'ye statik elektrik neden olur ve genellikle kalıcı bir hasar oluşur.

Bilgisayar teknisyenleri ESD'nin meydana getirdiği zararları önlemek için kendilerini bilgisayarın kasasına topraklayan özel bir bilek kayışı takarlar. ESD zararları riskini azaltmak için:

- Bilgisayarınızın gücünü kapatın ve çalışmaya başlamadan önce birkaç dakika bekleyin.
- Bilgisayar kasasına dokunarak kendinizi topraklayın.
- Kasa içindeki parçaları değiştirirken, özellikle bir halı üzerindeyseniz veya düşük ısılı ya da düşük nem içeren ortamlardaysanız, etrafta yürümeyin.
- Yalnızca değiştirilmesi gereken parçalara dokunun.
- Herhangi bir sebepten dolayı çevre birim kartlarını çıkarmanız gerekiyorsa, bunları bilgisayar kasasının çıkarılan kısmının üzerine koyun. Kartın altında bulunan ve sistem kartına takılan kenar konektörlerine dokunmayın.

## **Genel Güvenlik Tedbirleri**

- Mekanik Darbeler: Bilgisayarınızı sert mekanik darbelere asla maruz bırakmayın. Dikkatsizce kullanmak bilgisayara zarar verebilir. Mekanik Darbeler garanti kapsamı dışındadır.
- Elektrik Çarpması: Bilgisayarınızın içini açmadığınız sürece endişelenecek bir durum yoktur. Bilgisayarınız güç kaynağındaki pek çok anormal duruma karşı korumalıdır.

## **Ne Zaman Alienware'e Başvurmanız Gerekiyor?**

- Pil, güç kablosu veya konektör zarar görmüşse.
- Bilgisayarınızın içine herhangi bir sıvı dökülmüşse.
- Bilgisayarınız bir yerden düşmüşse veya kasası zarar görmüşse.
- Çalıştırma yönergelerine uyulmasına rağmen bilgisayar normal şekilde çalışmıyorsa.

## **Yedek Parçalar veya Aksesuarlar**

Yalnızca Alienware'in önerdiği yedek parça ve aksesuarlar kullanılmalıdır.

# **ALIENWARE İLE BAĞLANTI KURMA**

Amerika Birleşik Devletleri ve Kanada'daki müşteriler için 1-800-ALIENWARE'i arayın.

- 
- **NOT:** Etkin bir Internet bağlantınız yoksa bağlantı bilgilerini, satın alma makbuzu, paket fişi, fatura veya Dell ürün katalogu üzerinde bulabilirsiniz.

Dell, çeşitli çevrimiçi ve telefonla destek ve servis seçenekleri sunmaktadır. Geçerlilik ülke ve ürüne göre farklılık gösterdiğinden bazı hizmetler sizin bölgenizde mevcut olmayabilir.

Satış, teknik destek veya müşteri hizmetleri konularında Dell'le bağlantı kurmak için:

- **1.** Şu adresi ziyaret edin **www.dell.com/contactdell**.
- **2.** Ülkenizi veya bölgenizi seçin.
- **3.** İhtiyacınıza uygun servis veya destek bağlantısını seçin.
- **4.** Sizin için uygun olan Dell'le bağlantı kurma yöntemini seçin.

## **Web siteleri**

Aşağıdaki web sitelerinden Alienware ürünleri ve hizmetleri hakkında bilgi alabilirsiniz:

- **www.dell.com**
- **www.dell.com/ap** (Yalnızca Asya/Pasifik ülkeleri)
- **www.dell.com/jp** (Yalnızca Japonya)
- **www.euro.dell.com** (Yalnızca Avrupa)
- **www.dell.com/la** (Latin Amerika ve Karayip ülkeleri)
- **www.dell.ca** (Yalnızca Kanada)

Alienware Desteğine aşağıdaki web sitelerinden erişebilirsiniz:

- **support.dell.com**
- **support.jp.dell.com** (Yalnızca Japonya)
- **support.euro.dell.com** (Yalnızca Avrupa)
- **support.la.dell.com** (Arjantin, Brezilya, Şili, Meksika)

## **NOM veya Resmi Meksika Standartları için bilgi (Yalnızca Meksika için)**

Aşağıdaki bilgiler bu belgede belirtilen cihazlarda bulunur ve Resmi Meksika Standartlarının (NOM) gereklerine uygundur:

İthalatçı:

Dell México S.A. de C.V. Paseo de la Reforma 2620 - Flat 11° Col. Lomas Altas 11950 México, D.F.

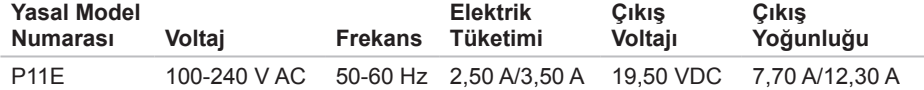

Detaylar için, bilgisayarınızla birlikte gelen güvenlik bilgilerini okuyun.

Güvenlikle ilgili diğer en iyi uygulamalar için bkz. **www.dell.com/regulatory\_compliance**.